Truly, Global Leading University

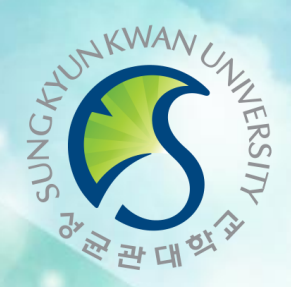

## 2018 외국인 신입생 수강신청

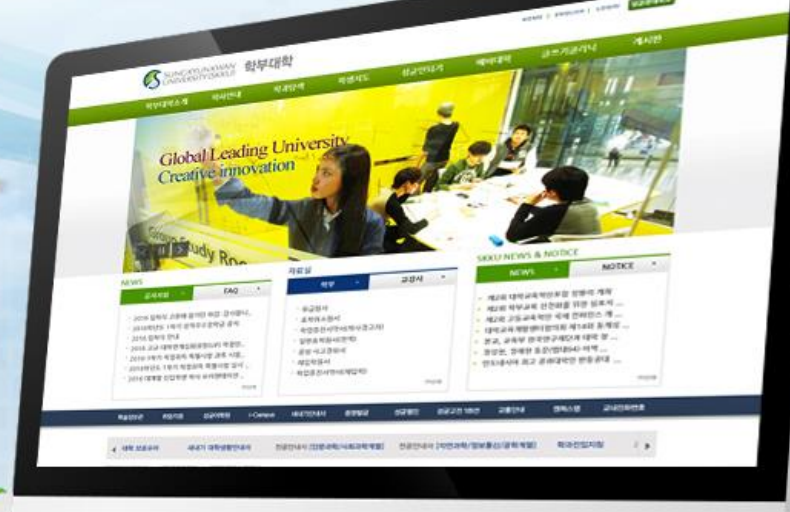

## 성균관대학교 학부대학

**Sungkyunkwan University College** 

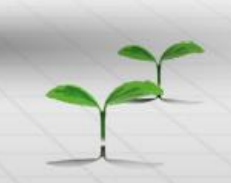

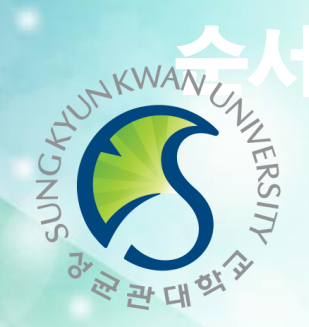

Truly, Global Leading University

- 목 차 -

- 수강신청 안내
- ISC(한국어집중교양과정) 소개
- 수강신청 일정
- GLS 소개 – 로그인 / GLS용도 / 수업정보확인 / 책가방
- 수강신청방법 - ISC 수업을 듣는 학생 - ISC 수업을 듣지 않는 학생
- GLS에서 CYAN(학사관련공지) 확인하기
- 일반 학생과 함께 수업을 듣습니다. 수업 및 수강신청 방법 안내는 2018.2.19(월)~21(수) 담당선생님을 찾아가 안내 받으시기 바랍니다.
- [영어트랙] 외국인 1학년 학생 수업
- 포함)해야 합니다. \* 문의 : 학부대학행정실 이창선 선생님 02-760-0993
- ISC가 아닌 일반 과정을 듣고자 할 경우 담당선생님과 먼저 면담(한국어능력 테스트
- 외국인 전용 강의를 들을 수 없으며, 한국학생과 함께 수업을 듣습니다.
- 직권배정된 과목을 임의로 삭제할 경우 재수강신청 불가
- ISC는 학교에서 직권배정한 과목으로 수강신청 시작 전에 수업시간 확인 필수
- 한국어트랙 외국인 신입생을 대상으로 한국어집중교육과정(ISC)을 실시합니다.

### [한국어트랙] 외국인 1학년 학생 수업

수강신청 안내

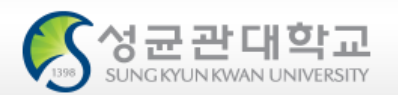

### 한국생활의안내및진로지도(1학점) 수학

- 1년간(2개 학기) 총 20학점 이수 • 한국어집중교육과정 외, 필수 과목으로 기초영어(2학점)+한국문화의이해(2학점)+
- 최대 수학 가능학점 18학점 중, 10학점은(매주 13시간) 한국어집중교육과정 수업

## 운영

• 대학 한국어능력 향상을 통해 학업능력을 향상

### 목표

대상

## 결정 바랍니다.

- ISC 수업을 듣지 않고 일반수업을 들으려는 학생은 사전에 담당선생님과 상담 후

### • 대상 : 한국어트랙으로 입학한 외국인 신입생 전원

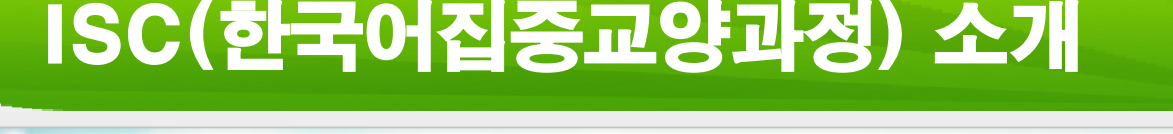

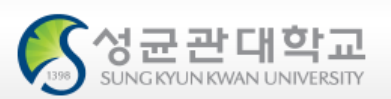

\* 붉은색 수업이 ISC수업 (5과목을 같이 들어야함)

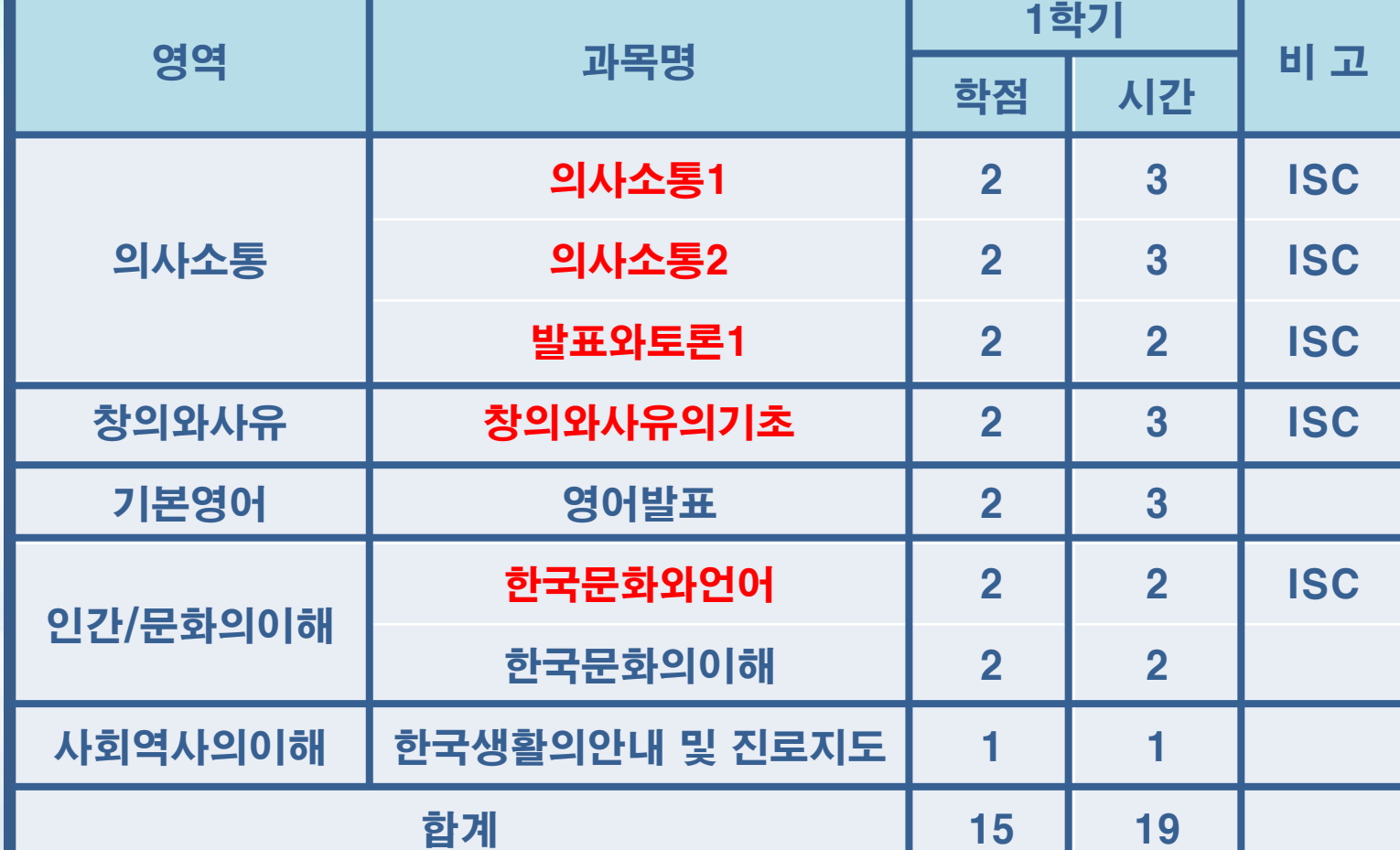

### 1학기 필수 이수 과목  $\mathbf{D}$

## ISC(한국어집중교양과정)

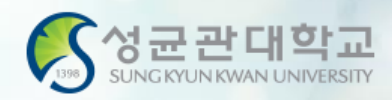

### \* 붉은색 수업이 ISC수업 (5과목을 같이 들어야함)

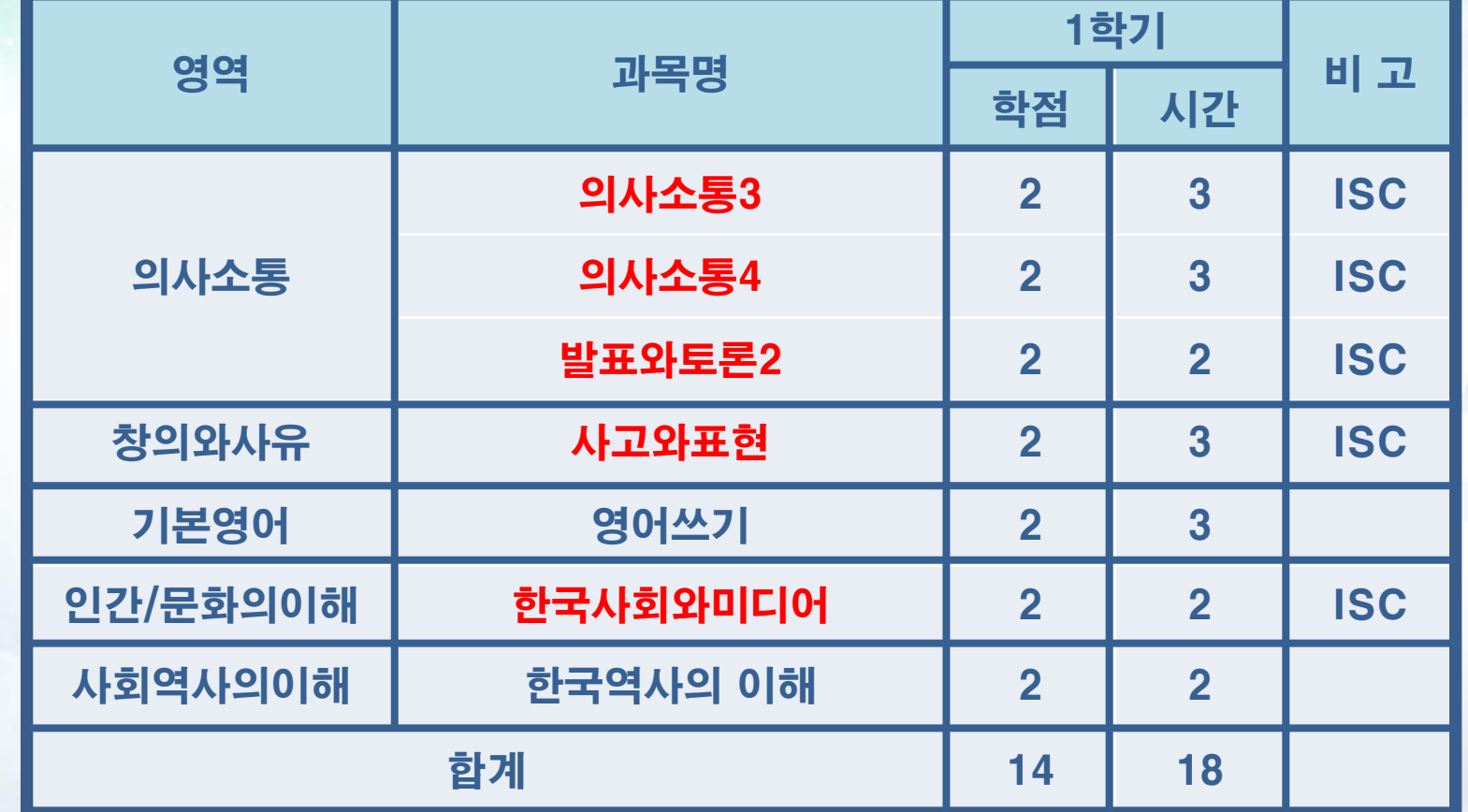

### 2학기 필수 이수 과목

## ISC(한국어집중교양과정)

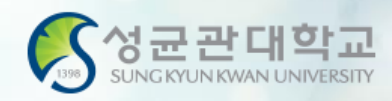

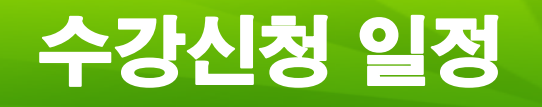

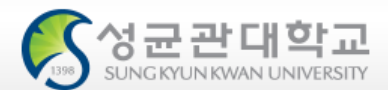

## 신입생 수강신청 일정

### ※ 신입생 수강신청 일정이 변경되었습니다.

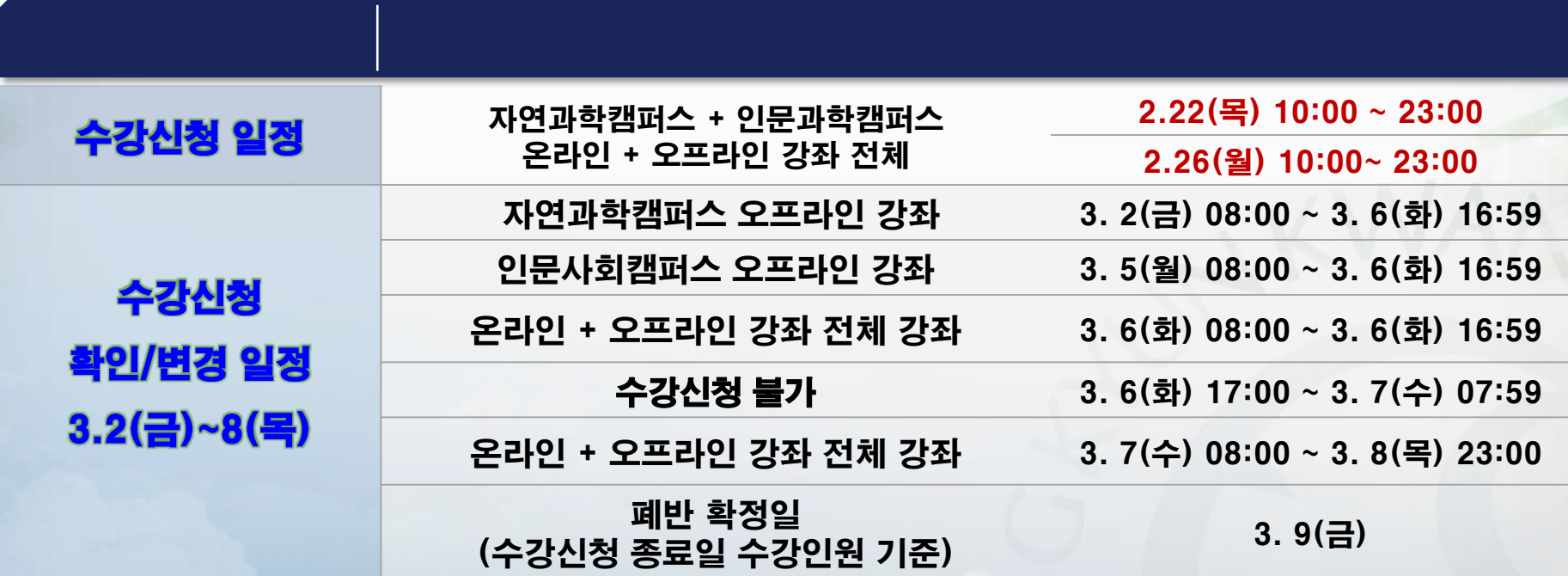

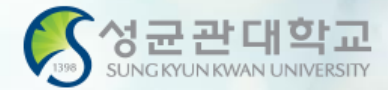

## GLS 소개

## 1. 로그인

## 2. GLS 용도

- 3. 수업정보확인
- 4. 책가방

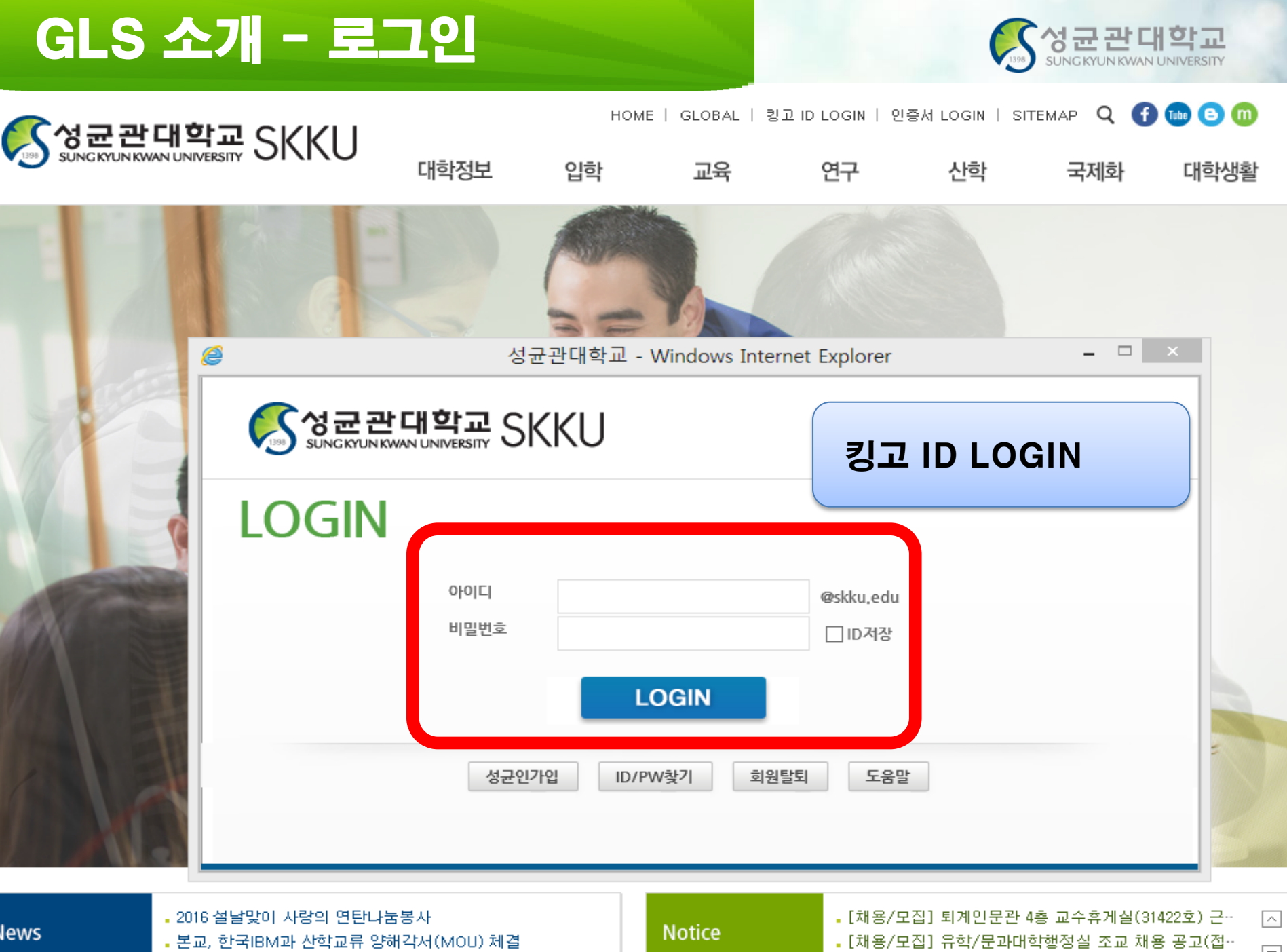

 $\boxed{=}$ 

## GLS 소개 - 용도

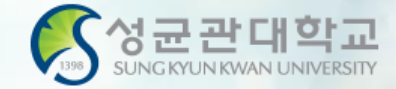

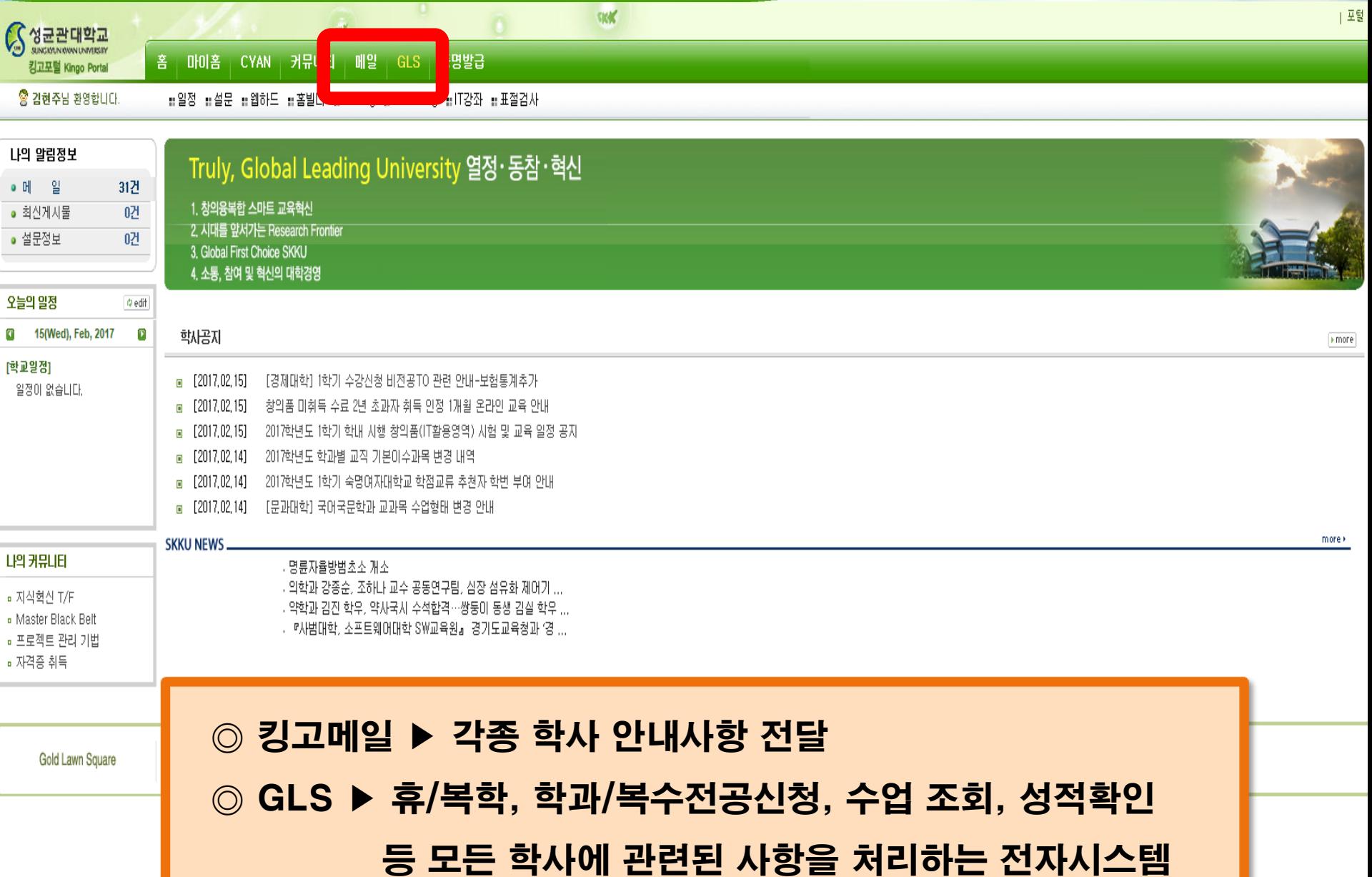

### GLS 수업정보 확인 : 수업영역-전자시간표-교양과목

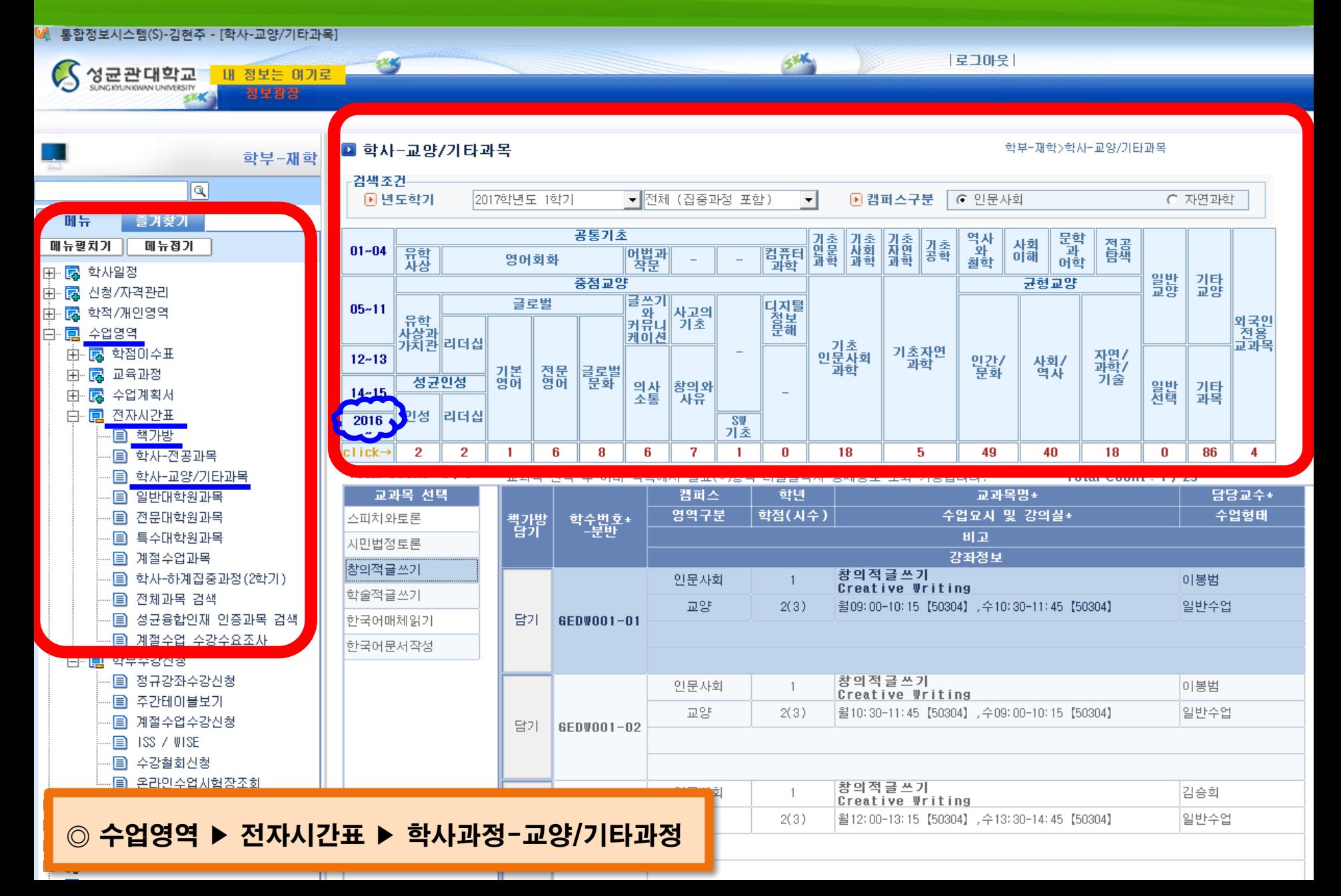

### GLS 수업정보 확인 : 수업영역-전자시간표-교과목조회

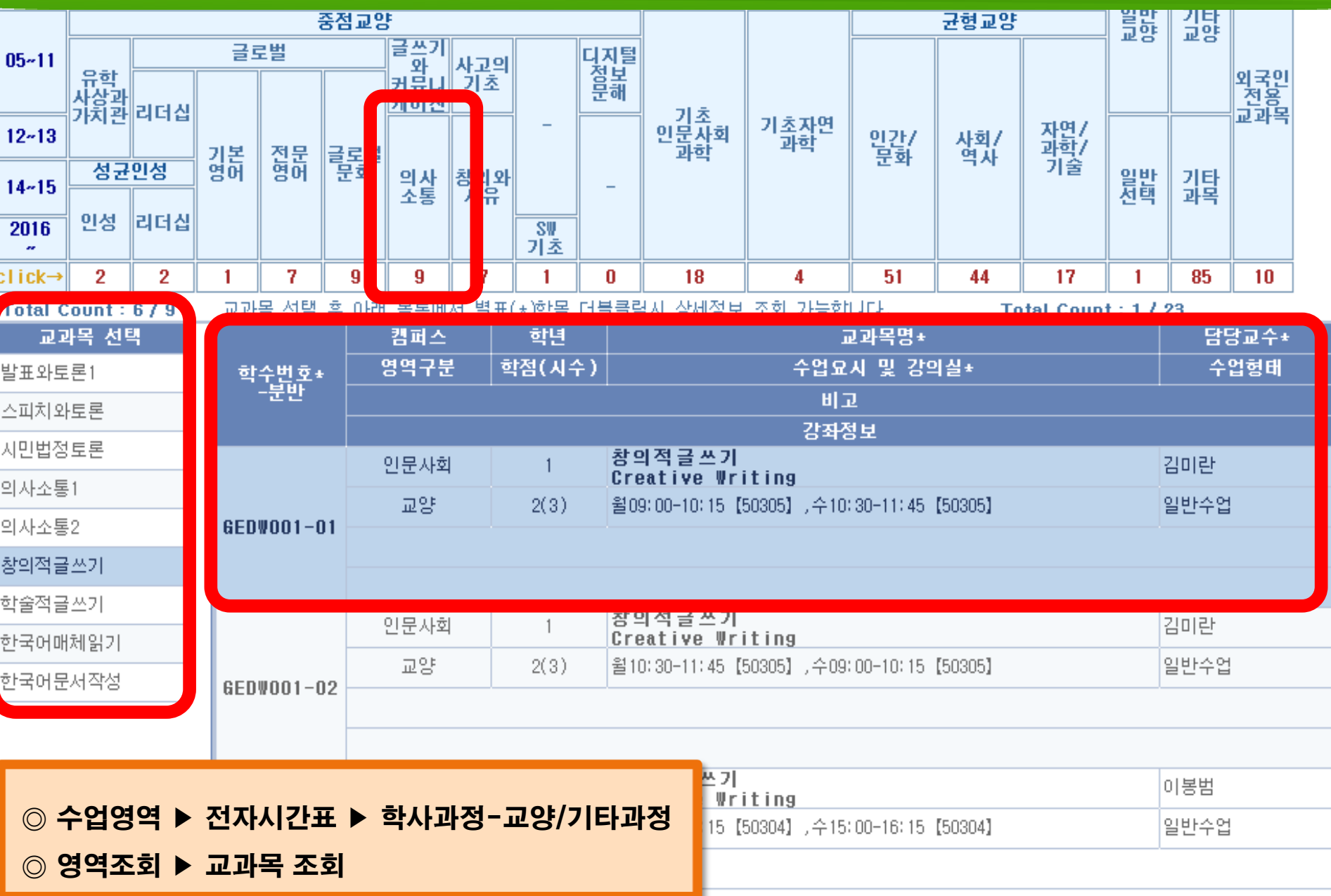

## GLS 수업정보 확인 : 수업영역-전자시간표-교과목조회

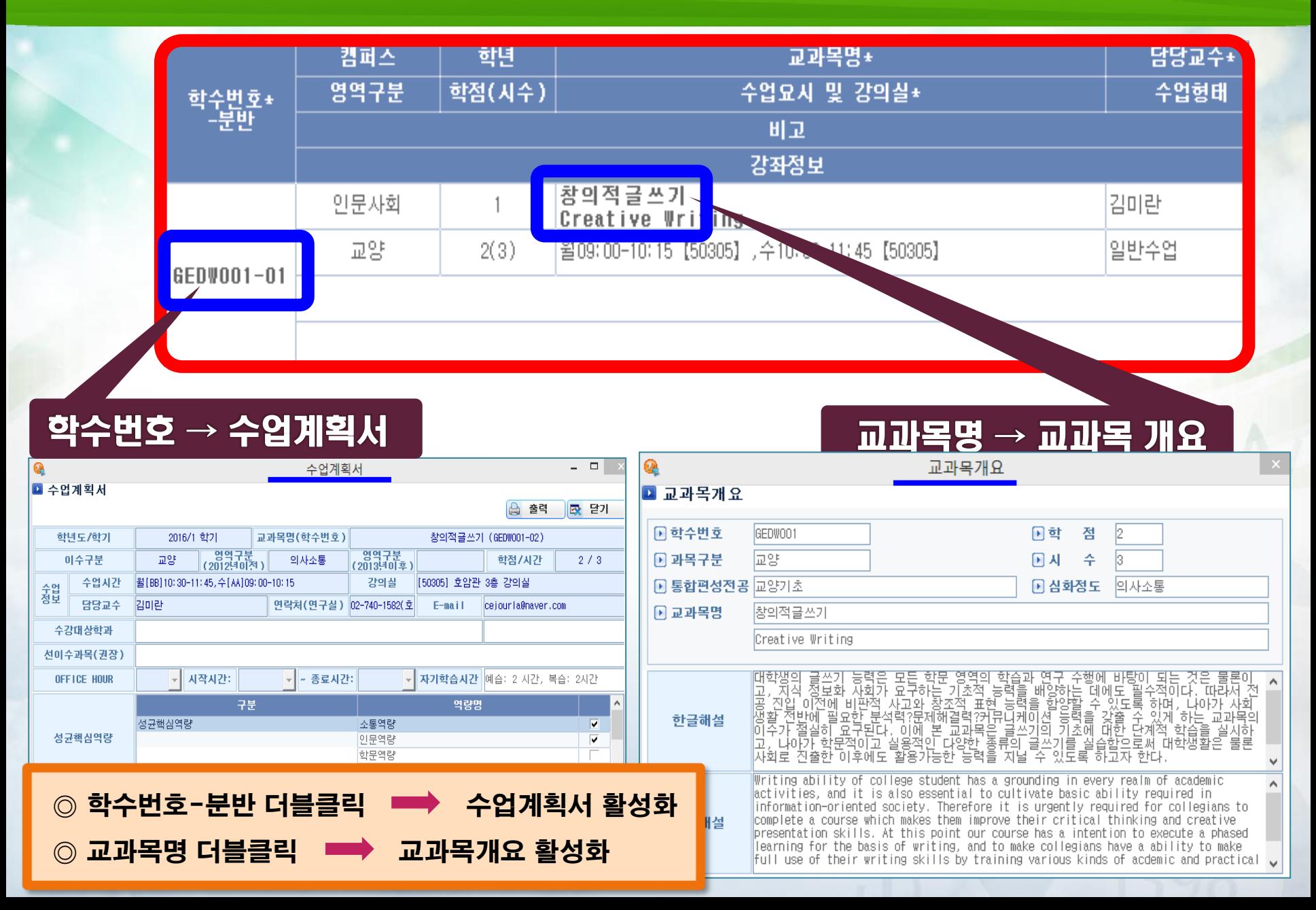

### GLS 수업정보 확인 : 수업영역-전자시간표-책가방

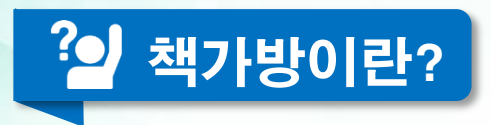

- 쇼핑몰에서 "장바구니 담기"와 같은 기능
- 학생들의 편의를 위해 수강하고 싶은 과목을 수강신청 하기 전에 담아두는 곳
- 책가방 담기 는 전자시간표 교양영역선택 교과목 선택 책가방 담기
- <mark>▪ 수강신청 사이트 <u>[http://sugang.skku.edu](http://sugang.skku.edu/)</u> 에서 책가방</mark> 조회 후 수강신청
- 책가방에 강좌를 담아 두었다고 하여 <u>수강신청 완료되는 것이 절대 아님</u>!!
	- 책가방은 수강가능학점 +6학점까지 담을 수 있음

## GLS 수업정보 확인 : 수업영역-전자시간표-책가방

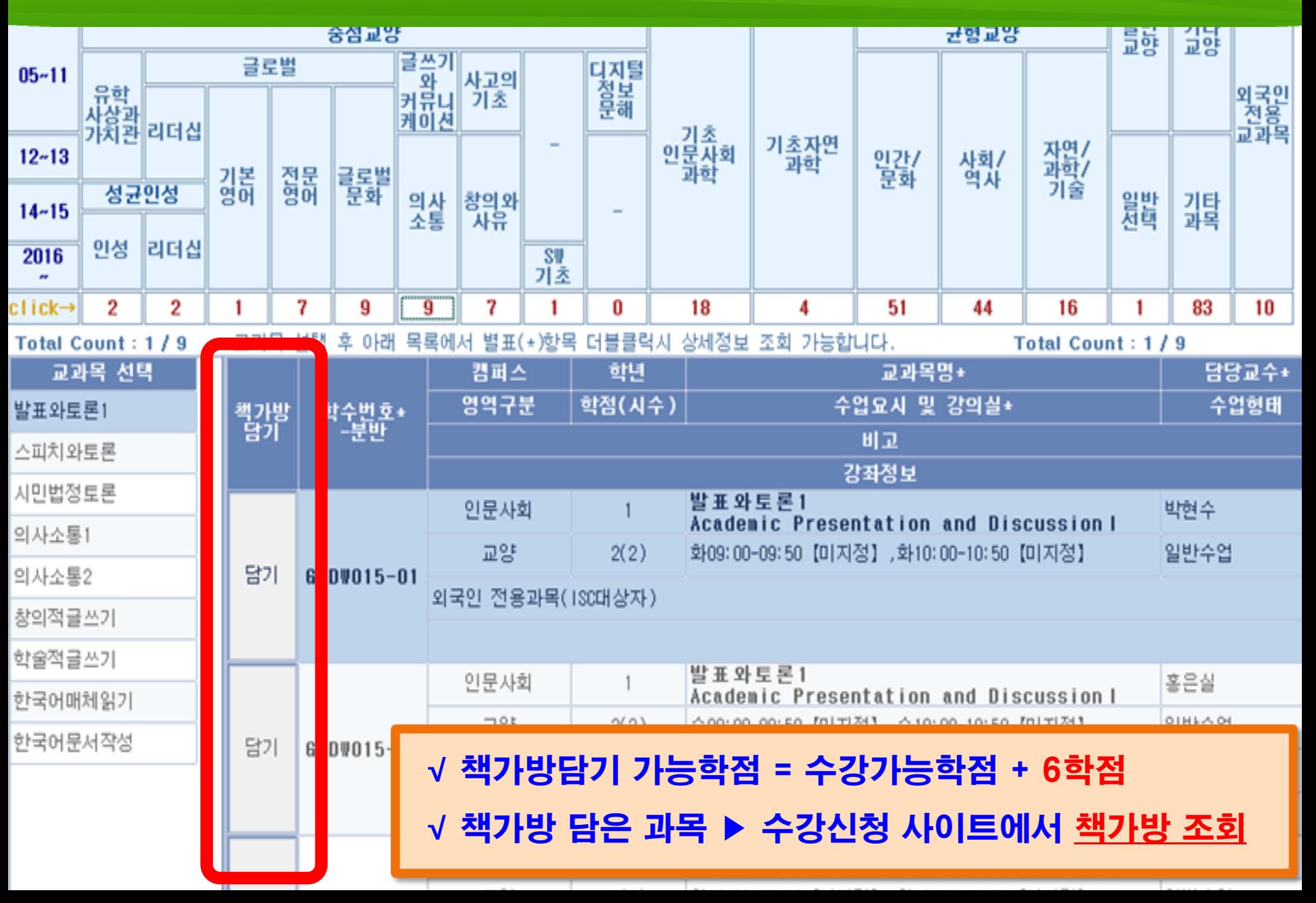

### GLS 수업정보 확인 : 수업영역-전자시간표-책가방

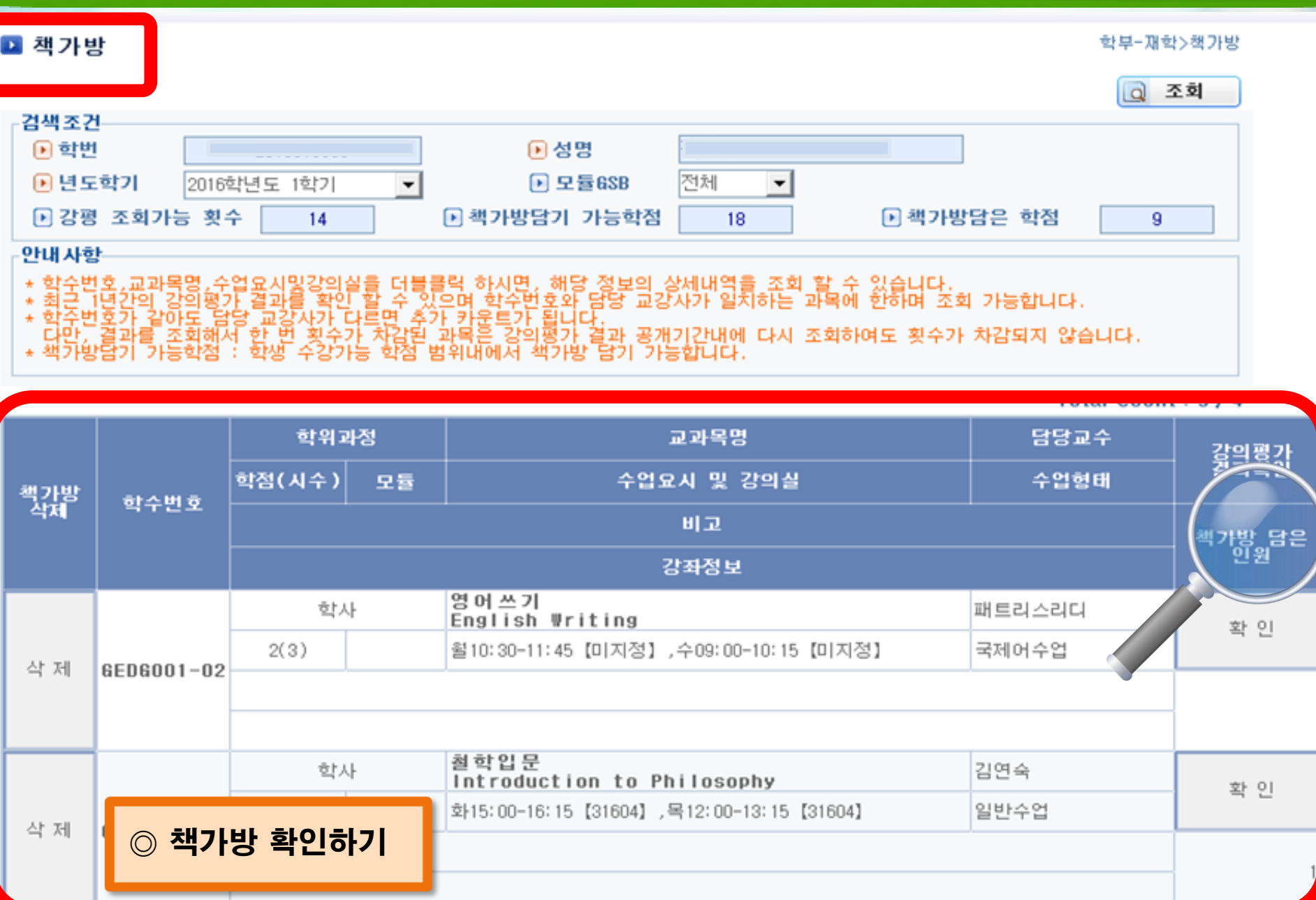

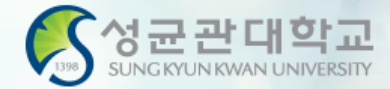

## 수강신청방법 - ISC 수업을 듣는 학생

√ 직권배정 : 학교에서 사전 배정한 과목으로 수강신청 시작 전에 수업시간 확인 필수 √ 직권배정된 과목을 임의로 삭제할 경우 재수강신청 불가

### 수강신청사이트(sugang.skku.edu)

### 성균관대학교 수강신청

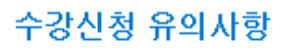

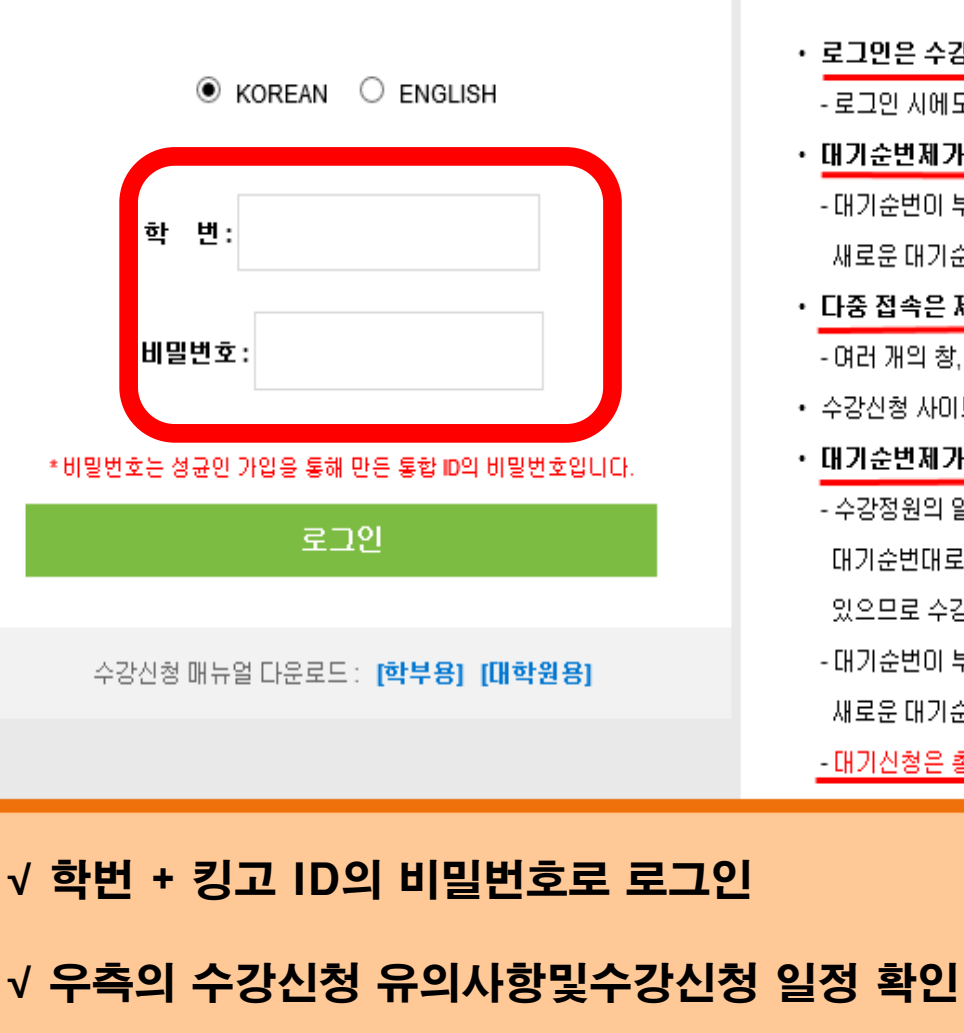

- ・ 로그인은 수강신청 시작 전에도 가능합니다.
	- 로그인 시에도 접속 순서에 따라서 로그인이 되므로, 재접속시 대기시간이 더 늘어날 수 있습니다.
- ・ 대기순번제가 도입됩니다. [학부 강좌]
	- 대기순번이 부여된 상태에서 동일 과목을 다시 수강신청 하시는 경우 기존 대기순번은 삭제되고 새로운 대기순번이 부여됩니다.
- 다중 접속은 제한됩니다.

- 여러 개의 창, PC/모바일 동시접속 모두 제한됩니다.

- 수강신청 사이트의 "수강신청 매뉴얼"을 필히 확인하시어 변경된 수강신청 시스템을 숙지하시기 바랍니다.
- 대기순번제가 도입됩니다. [학부 강좌만 해당]
	- 수강정원의 일정 비율까지 대기번호가 부여되고, 수강취소나 증원으로 인해 잔여석 발생시 대기순번대로 자동으로 수강신청 후 학생에게 SMS로 안내됩니다. (통신사 사정으로 미발송 될 수 있으므로 수강확정며부 최종 확인은 수강신청 사미트를 미용하세요).
	- 대기순번이 부여된 상태에서 다시 해당 과목을 수강신청하는 경우 기존 대기순번은 삭제되고. 새로운 대기순번이 부여되오니 유의하시기 바랍니다.

- 대기신청은 총 수강가능학점 내에서만 가능합니다.

┣능한 학생이 15학점 수강신청 확정된 상황이라면, 태기신청을 할 수 있는 학점은

"까지 대기번호가 많거나 혹은 대기번호를 부여받지 못한 며석이 있는 과목으로 전환"

<mark></mark> 바랍니다.

신청기간까지 운영된 후, 개강 후 수강신청확인기간 중 수강신청 불가기간(1학기 3.4(금))에

삭제되며 미후부터 정원여석 범위 내에서 대기순번 부여 없이 선착순제로 수강신청하게 됩니다.

### 수강신청사이트(sugang.skku.edu)

### 성균관대학교 수강신청

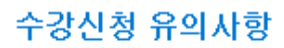

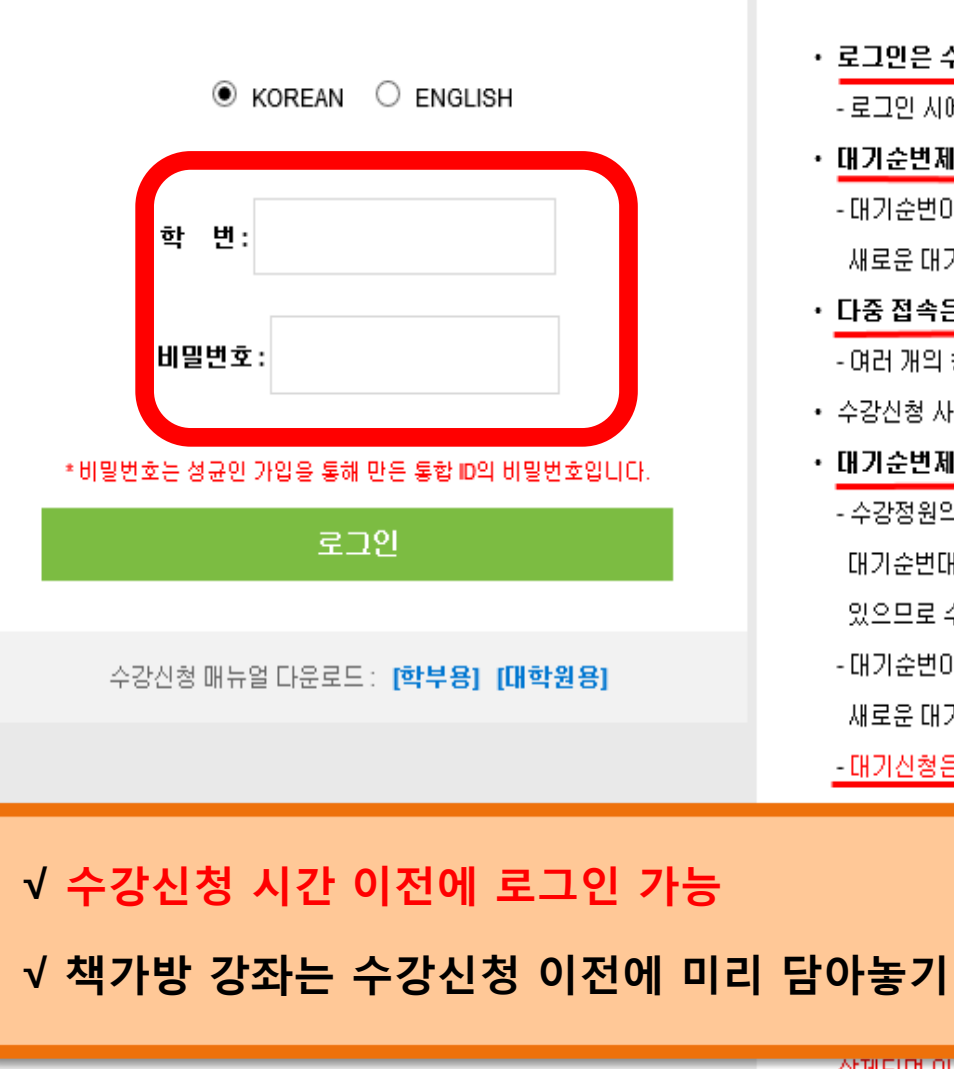

- ・ 로그인은 수강신청 시작 전에도 가능합니다.
	- 로그인 시에도 접속 순서에 따라서 로그인이 되므로, 재접속시 대기시간이 더 늘어날 수 있습니다.
- ・ 대기순번제가 도입됩니다. [학부 강좌]
	- 대기순번이 부여된 상태에서 동일 과목을 다시 수강신청 하시는 경우,기존 대기순번은 삭제되고 새로운 대기순번이 부여됩니다.
- 다중 접속은 제한됩니다.

- 여러 개의 창, PC/모바일 동시접속 모두 제한됩니다.

- 수강신청 사이트의 "수강신청 매뉴얼"을 필히 확인하시어 변경된 수강신청 시스템을 숙지하시기 바랍니다.
- 대기순번제가 도입됩니다. [학부 강좌만 해당]
	- 수강정원의 일정 비율까지 대기번호가 부여되고, 수강취소나 증원으로 인해 잔여석 발생시 대기순번대로 자동으로 수강신청 후 학생에게 SMS로 안내됩니다. (통신사 사정으로 미발송 될 수 있으므로 수강확정며부 최종 확인은 수강신청 사미트를 미용하세요).
	- 대기순번이 부여된 상태에서 다시 해당 과목을 수강신청하는 경우 기존 대기순번은 삭제되고. 새로운 대기순번이 부여되오니 유의하시기 바랍니다.

- 대기신청은 총 수강가능학점 내에서만 가능합니다.

┣능한 학생이 15학점 수강신청 확정된 상황이라면, 태기신청을 할 수 있는 학점은

까지 대기번호가 많거나 혹은 대기번호를 부여받지 못한 여석이 있는 과목으로 전환

1 바랍니다.

Ŭ청기간까지 운영된 후, 개강 후 수강신청확인기간 중 수강신청 불가기간(1학기 3.4(금))에

'삭제되며 미호부터 정원여석 범위 내에서 대기순번 부여 없이 선착순제로 수강신청하게 됩니다.

## 수강신청 수강신청사이트(sugang.skku.edu)

#### 파일(F) 편집(E) 보기(V) 즐겨찾기(A) 도구(T) 도움말(H)

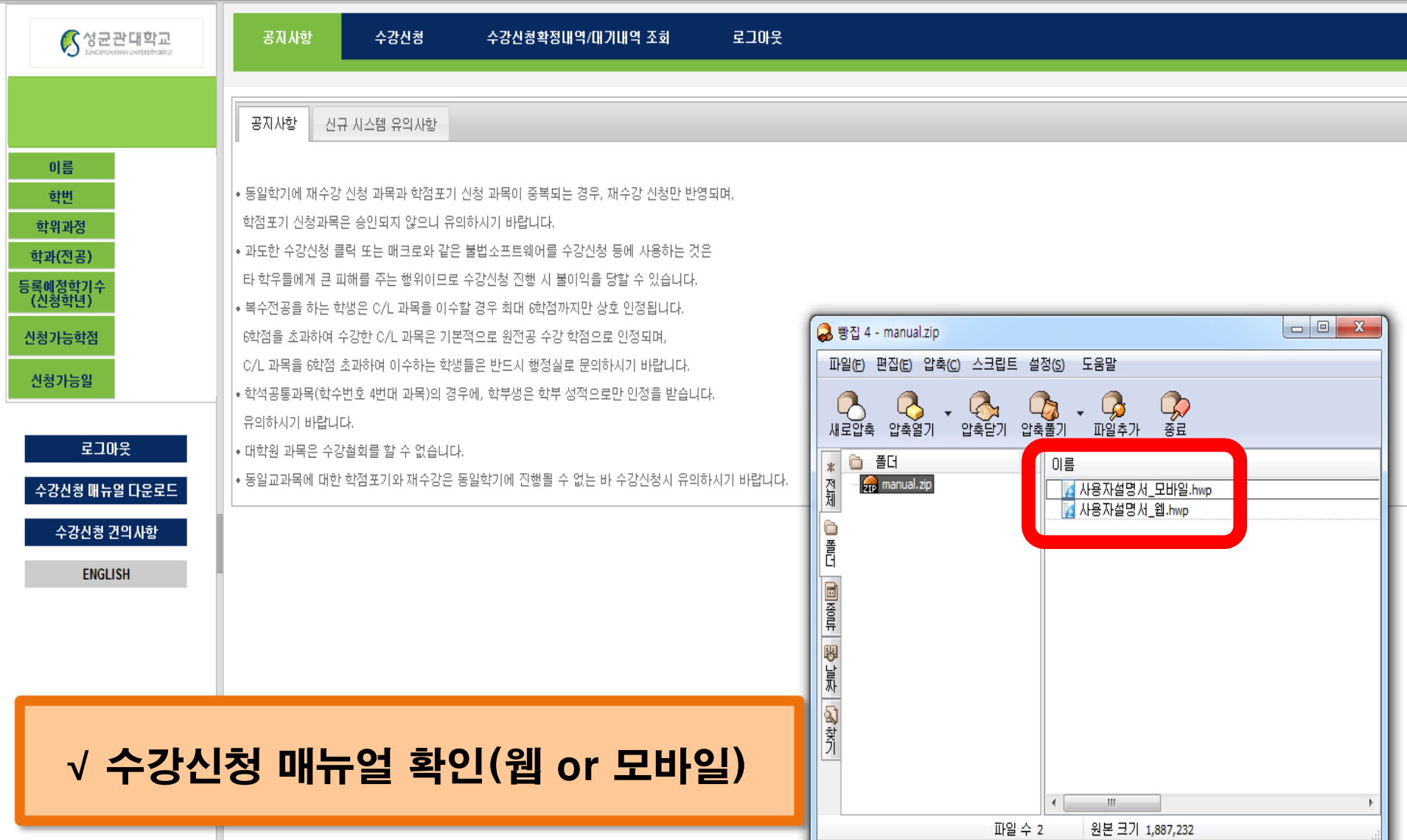

### 수강신청사이트(sugang.skku.edu)

#### 편집(E) 보기(V) 즐겨찾기(A) 도구(T) 도움말(H) 파일(F)

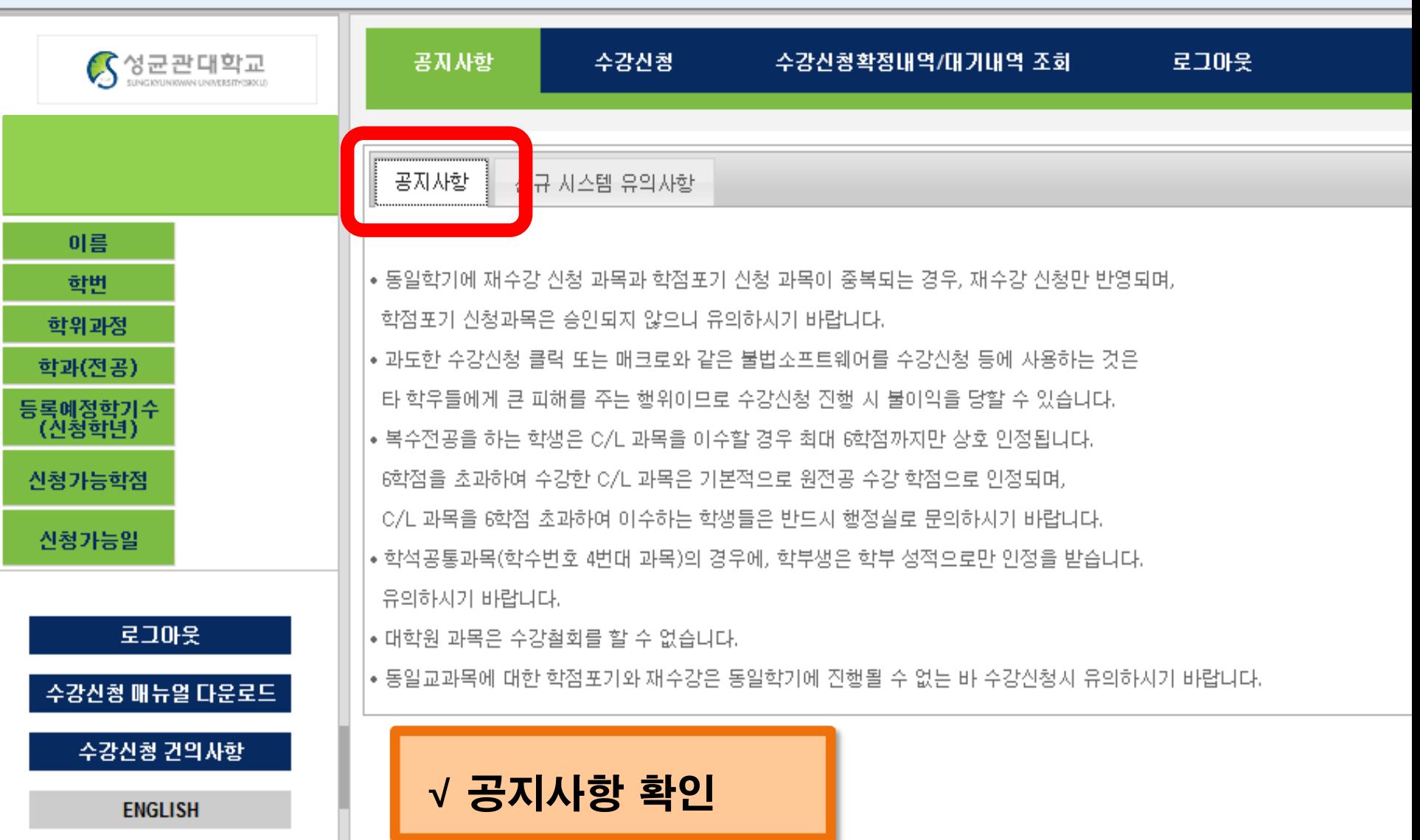

### 수강신청사이트(sugang.skku.edu)

#### 파일(F) 편집(E) 보기(V) 즐겨찾기(A) 도구(T) 도움말(H)

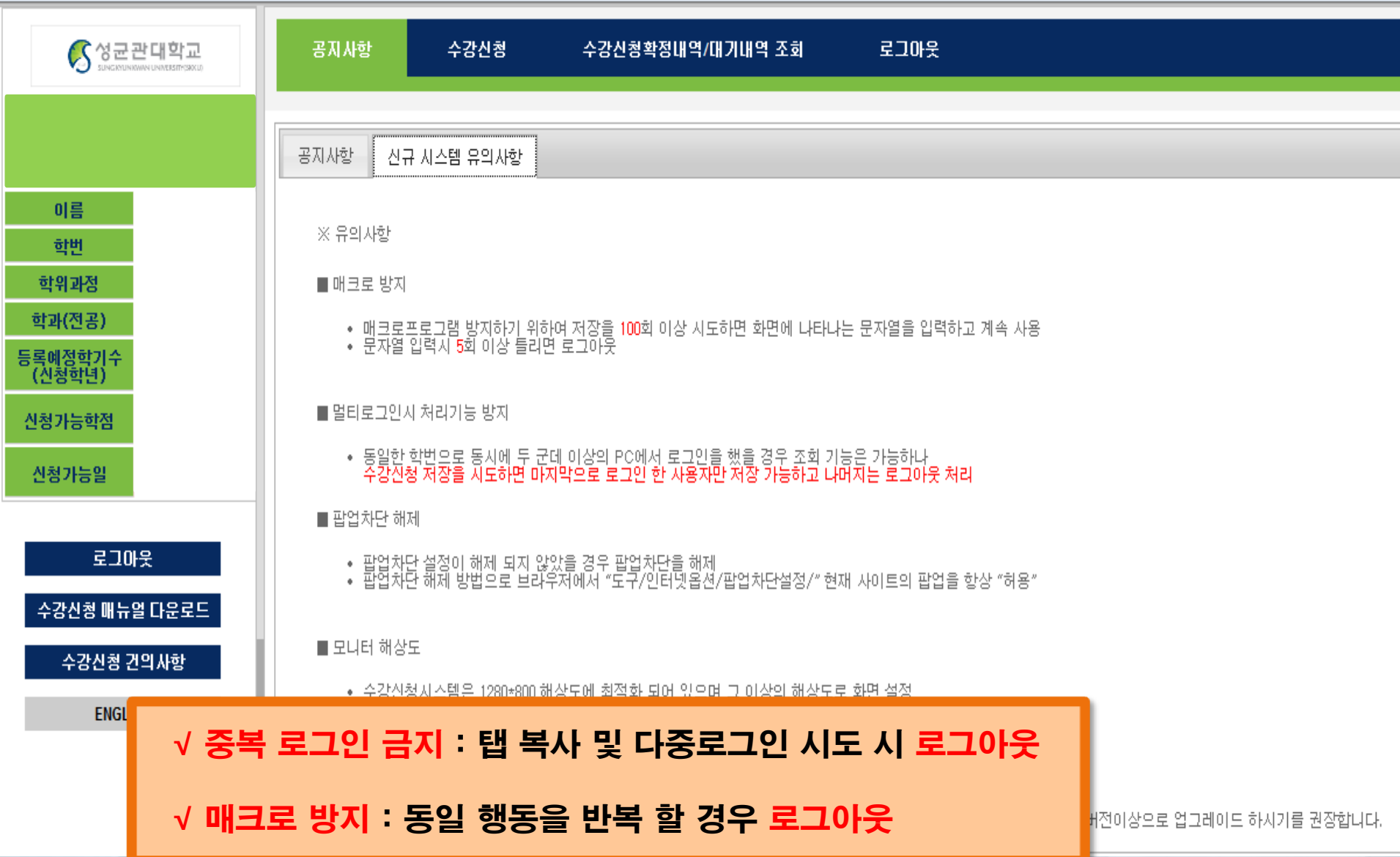

## 수강신청방법 - 책가방 이용

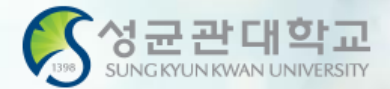

### 파일(F) 편집(E) 보기(V) 즐겨찾기(A) 도구(T) 도움말(H)

### S 성균관대학교 S 성균관대학교 (2)

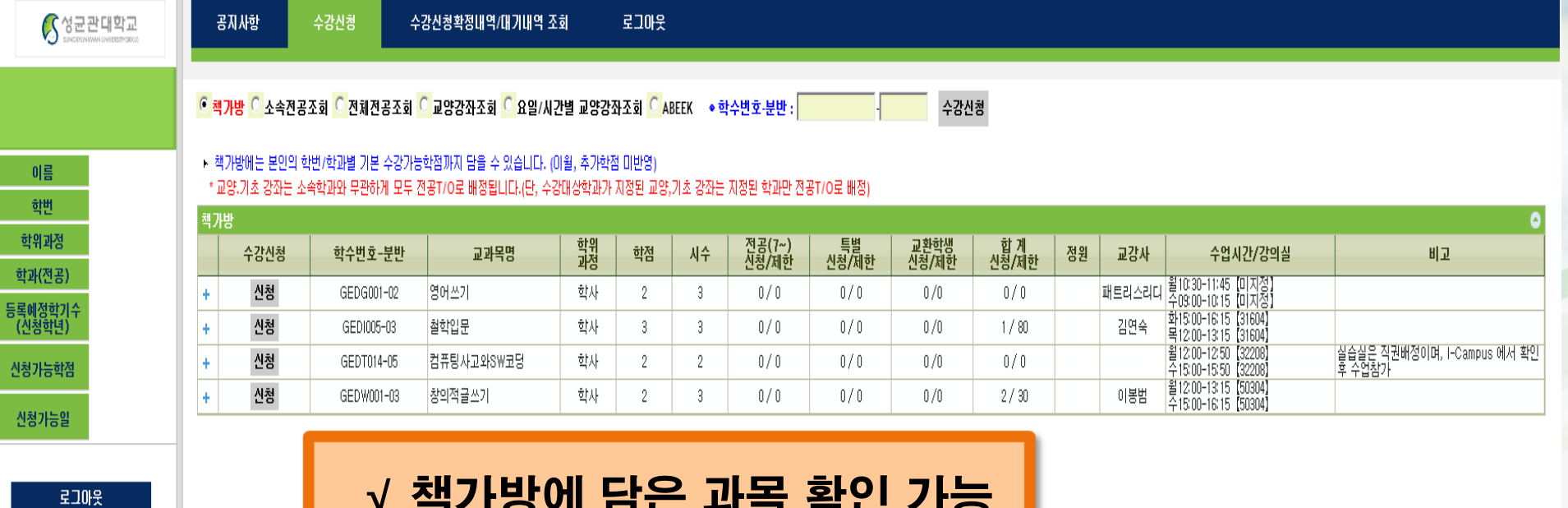

수강산청 매뉴얼 다운로드

수강신청 건의사항

**ENGLISH** 

### √ 책가방에 담은 과목 확인 가능

√ 수강신청 : <신청> 클릭

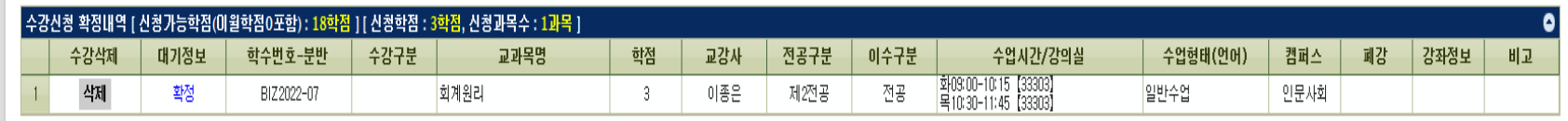

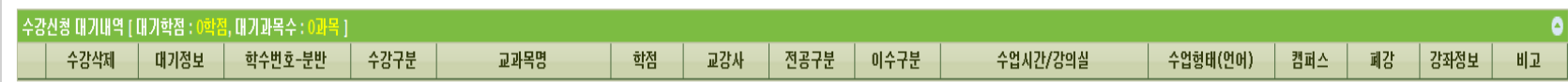

그리머기신청 내역이 없습니다.

GLS-수업영역-학부수강신청-주간테이블보기

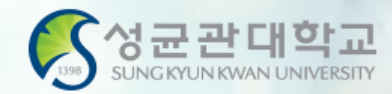

### ■ 수강신청 내역 주간테이블

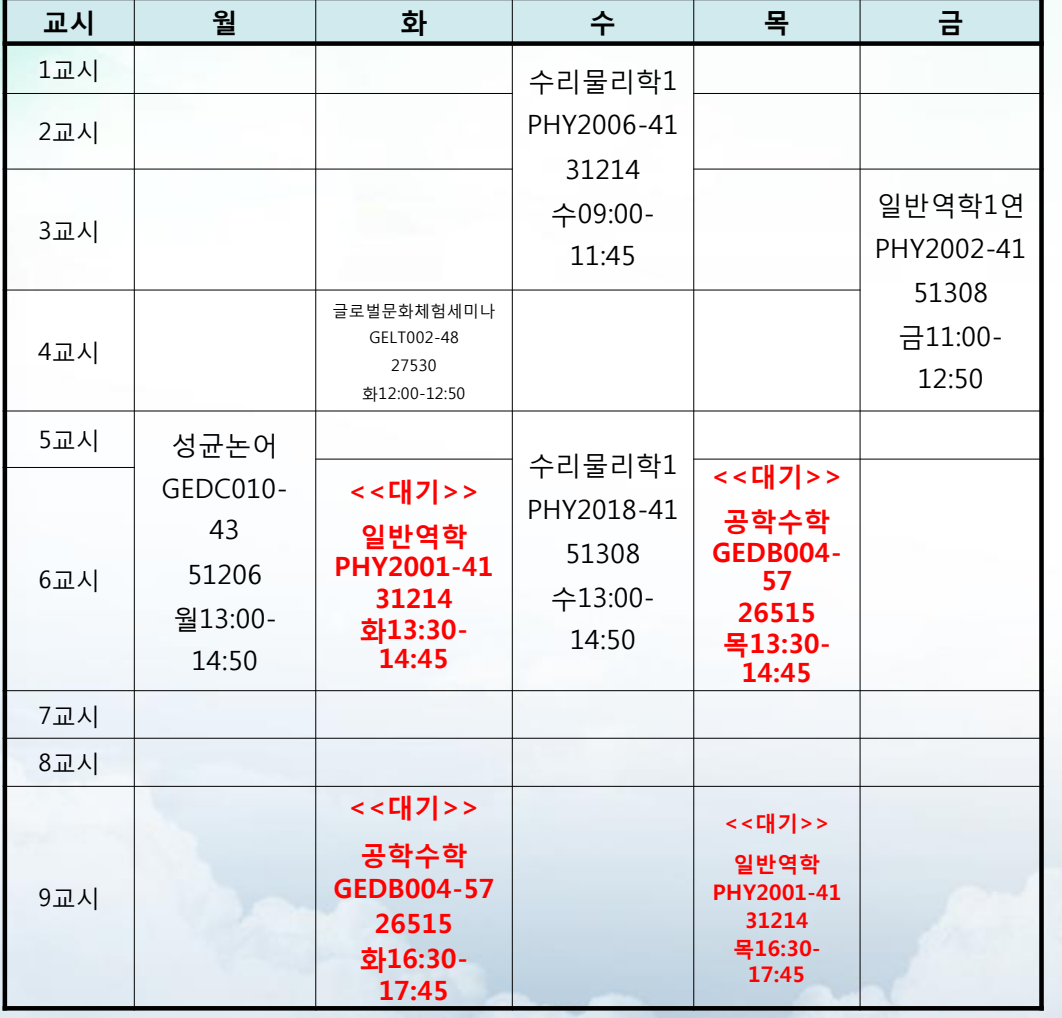

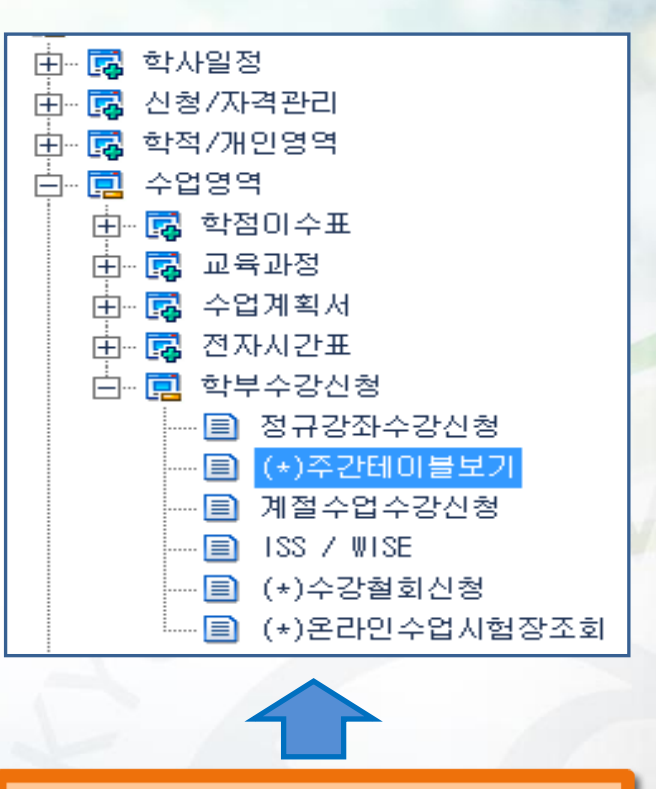

GLS → 수업영역 → 학부 수강신청 → 주간테이블보기

※대기는 수강신청과목이 아님

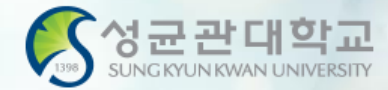

## 수강신청방법 - ISC를 듣지 않는 학생

√ ISC 수업을 듣지 않을 경우, 일반 수업을 한국 학생들과 함께 들어야 합니다.

√ ISC 수업을 희망하지 않을 경우 사전에 담당선생님과 상의 후에 결정하시기 바랍니다.

문의 : 학부대학행정실 02-760-0993

### 수강신청사이트(sugang.skku.edu)

### 성균관대학교 수강신청

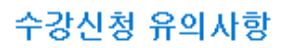

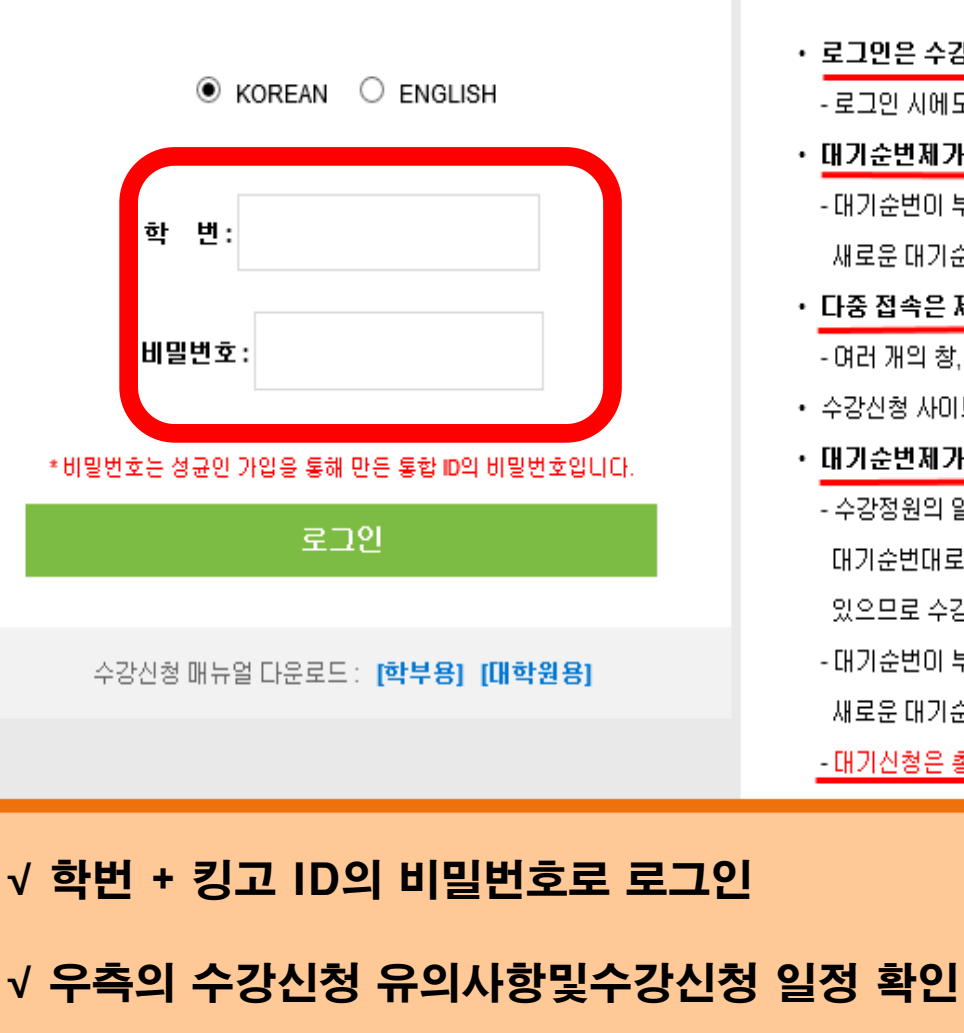

- ・ 로그인은 수강신청 시작 전에도 가능합니다.
	- 로그인 시에도 접속 순서에 따라서 로그인이 되므로, 재접속시 대기시간이 더 늘어날 수 있습니다.
- ・ 대기순번제가 도입됩니다. [학부 강좌]
	- 대기순번이 부여된 상태에서 동일 과목을 다시 수강신청 하시는 경우 기존 대기순번은 삭제되고 새로운 대기순번이 부여됩니다.
- 다중 접속은 제한됩니다.

- 여러 개의 창, PC/모바일 동시접속 모두 제한됩니다.

- 수강신청 사이트의 "수강신청 매뉴얼"을 필히 확인하시어 변경된 수강신청 시스템을 숙지하시기 바랍니다.
- 대기순번제가 도입됩니다. [학부 강좌만 해당]
	- 수강정원의 일정 비율까지 대기번호가 부여되고, 수강취소나 증원으로 인해 잔여석 발생시 대기순번대로 자동으로 수강신청 후 학생에게 SMS로 안내됩니다. (통신사 사정으로 미발송 될 수 있으므로 수강확정며부 최종 확인은 수강신청 사미트를 미용하세요).
	- 대기순번이 부여된 상태에서 다시 해당 과목을 수강신청하는 경우 기존 대기순번은 삭제되고. 새로운 대기순번이 부여되오니 유의하시기 바랍니다.

- 대기신청은 총 수강가능학점 내에서만 가능합니다.

┣능한 학생이 15학점 수강신청 확정된 상황이라면, 태기신청을 할 수 있는 학점은

"까지 대기번호가 많거나 혹은 대기번호를 부여받지 못한 며석이 있는 과목으로 전환"

<mark></mark> 바랍니다.

신청기간까지 운영된 후, 개강 후 수강신청확인기간 중 수강신청 불가기간(1학기 3.4(금))에

삭제되며 미후부터 정원여석 범위 내에서 대기순번 부여 없이 선착순제로 수강신청하게 됩니다.

### 수강신청사이트(sugang.skku.edu)

### 성균관대학교 수강신청

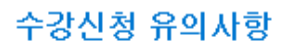

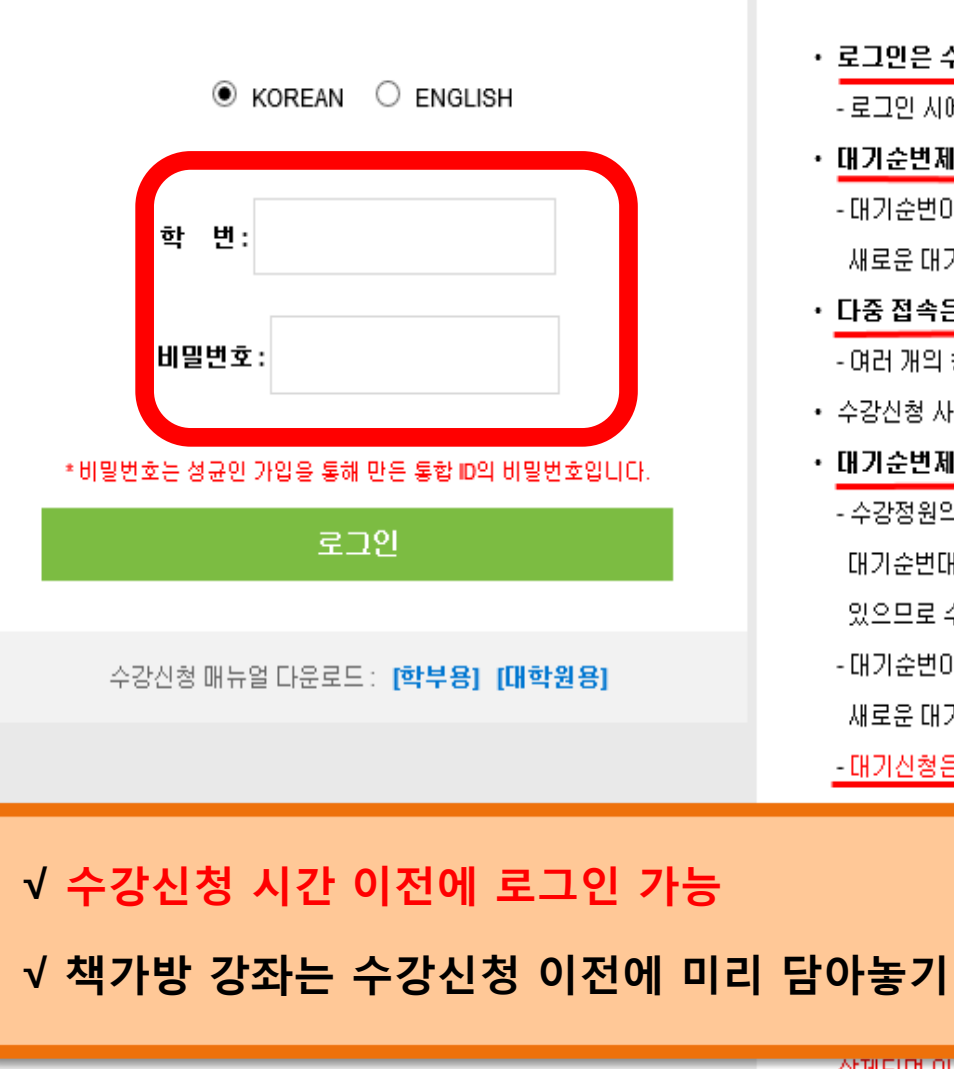

- ・ 로그인은 수강신청 시작 전에도 가능합니다.
	- 로그인 시에도 접속 순서에 따라서 로그인이 되므로, 재접속시 대기시간이 더 늘어날 수 있습니다.
- ・ 대기순번제가 도입됩니다. [학부 강좌]
	- 대기순번이 부여된 상태에서 동일 과목을 다시 수강신청 하시는 경우,기존 대기순번은 삭제되고 새로운 대기순번이 부여됩니다.
- 다중 접속은 제한됩니다.

- 여러 개의 창, PC/모바일 동시접속 모두 제한됩니다.

- 수강신청 사이트의 "수강신청 매뉴얼"을 필히 확인하시어 변경된 수강신청 시스템을 숙지하시기 바랍니다.
- 대기순번제가 도입됩니다. [학부 강좌만 해당]
	- 수강정원의 일정 비율까지 대기번호가 부여되고, 수강취소나 증원으로 인해 잔여석 발생시 대기순번대로 자동으로 수강신청 후 학생에게 SMS로 안내됩니다. (통신사 사정으로 미발송 될 수 있으므로 수강확정며부 최종 확인은 수강신청 사미트를 미용하세요).
	- 대기순번이 부여된 상태에서 다시 해당 과목을 수강신청하는 경우 기존 대기순번은 삭제되고. 새로운 대기순번이 부여되오니 유의하시기 바랍니다.

- 대기신청은 총 수강가능학점 내에서만 가능합니다.

┣능한 학생이 15학점 수강신청 확정된 상황이라면, 태기신청을 할 수 있는 학점은

까지 대기번호가 많거나 혹은 대기번호를 부여받지 못한 여석이 있는 과목으로 전환

1 바랍니다.

Ŭ청기간까지 운영된 후, 개강 후 수강신청확인기간 중 수강신청 불가기간(1학기 3.4(금))에

'삭제되며 미호부터 정원여석 범위 내에서 대기순번 부여 없이 선착순제로 수강신청하게 됩니다.

## 수강신청 수강신청사이트(sugang.skku.edu)

#### 파일(F) 편집(E) 보기(V) 즐겨찾기(A) 도구(T) 도움말(H)

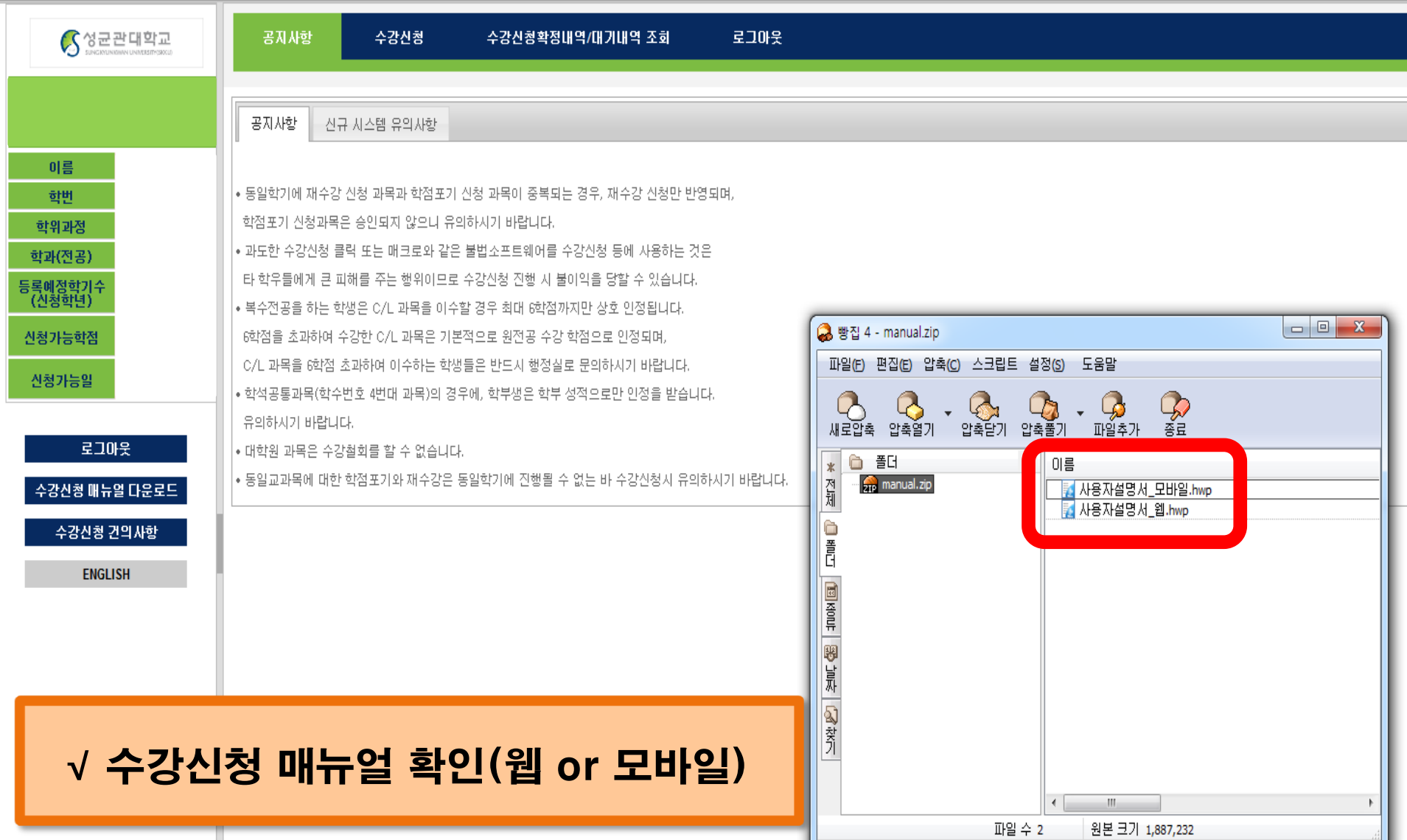

### 수강신청사이트(sugang.skku.edu)

#### 편집(E) 보기(V) 즐겨찾기(A) 도구(T) 도움말(H) 파일(F)

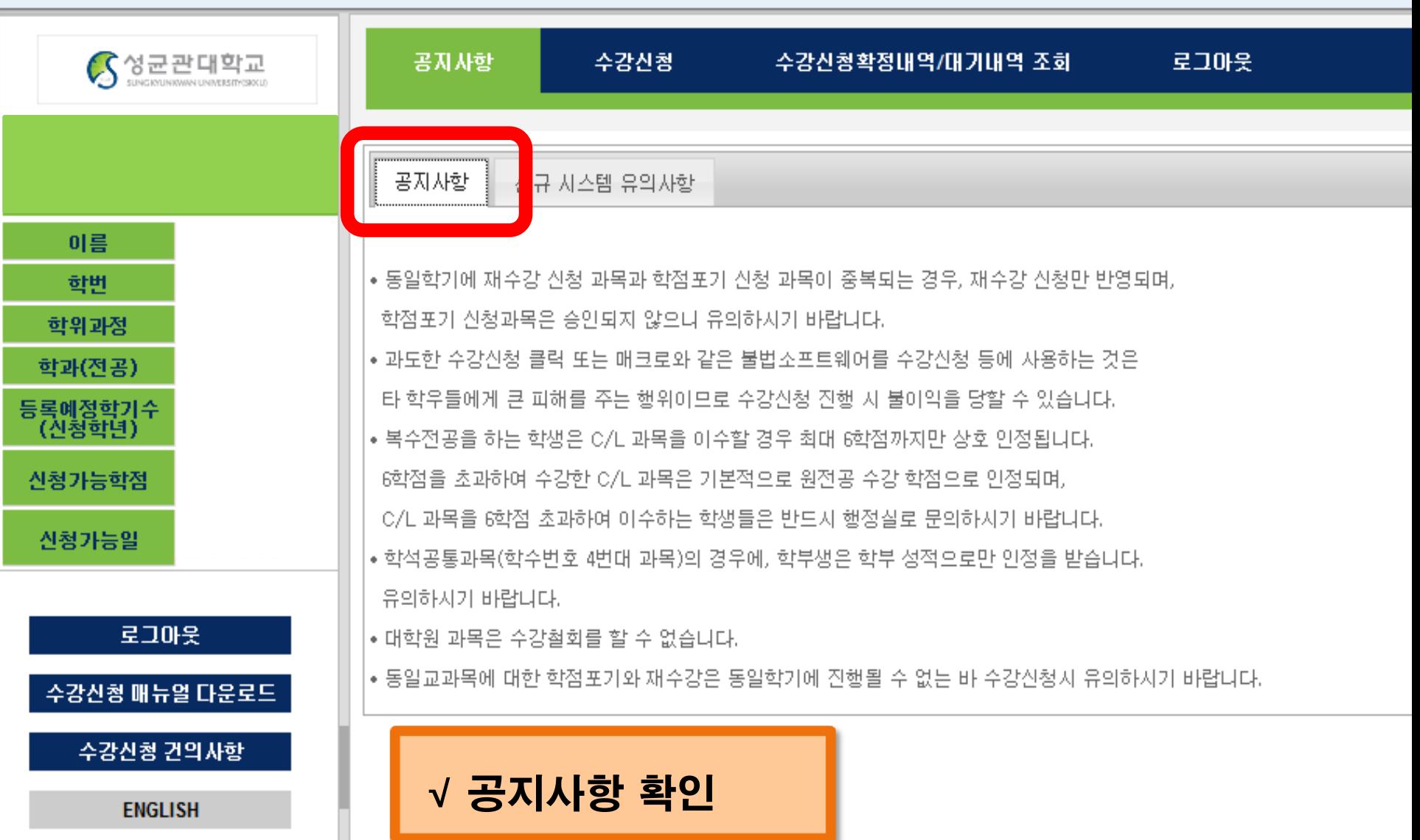

### 수강신청사이트(sugang.skku.edu)

#### 파일(F) 편집(E) 보기(V) 즐겨찾기(A) 도구(T) 도움말(H)

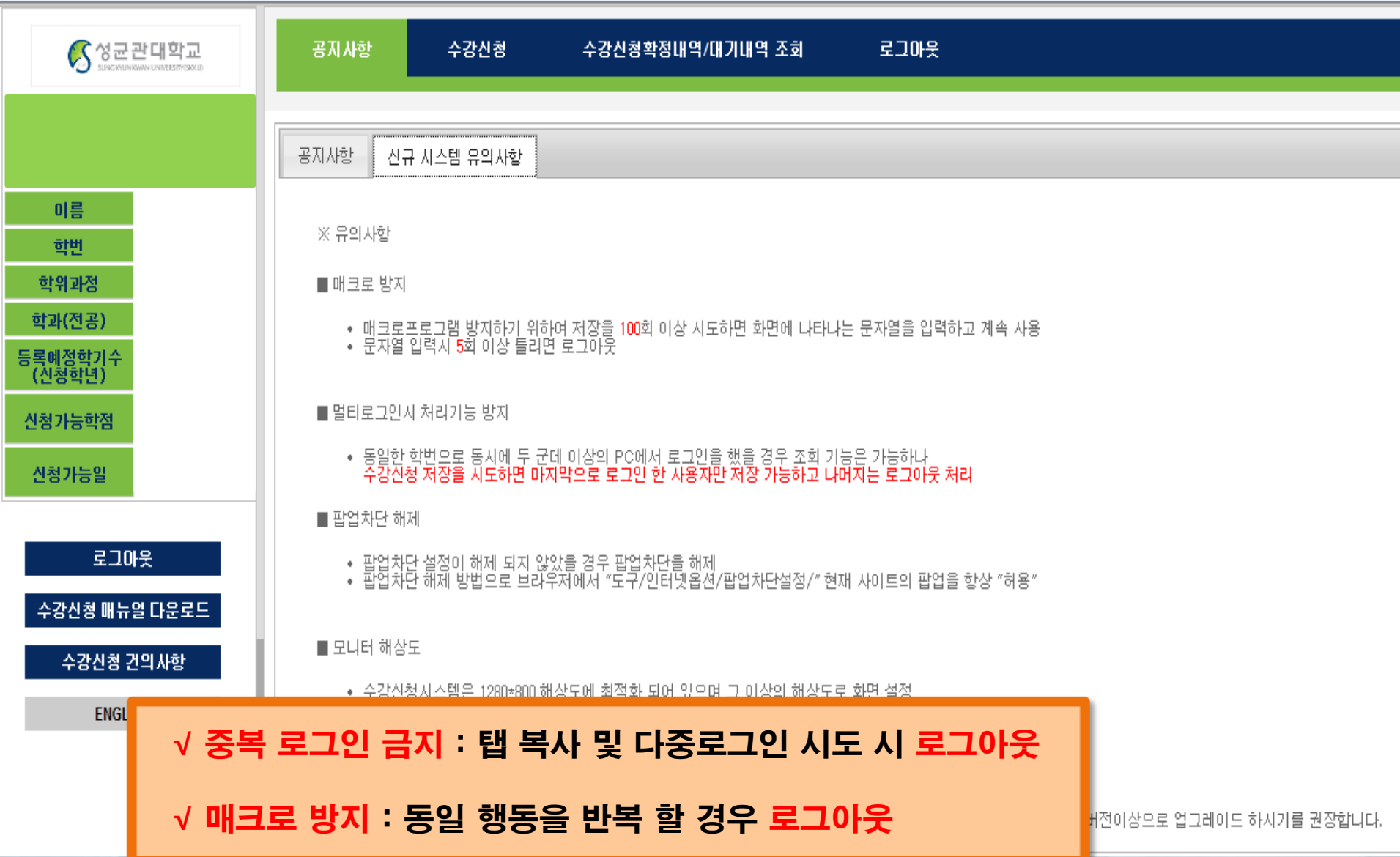

## 수강신청방법1 - 책가방 이용

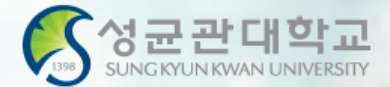

### 파일(F) 편집(E) 보기(V) 즐겨찾기(A) 도구(T) 도움말(H)

### S 성균관대학교 S 성균관대학교 (2)

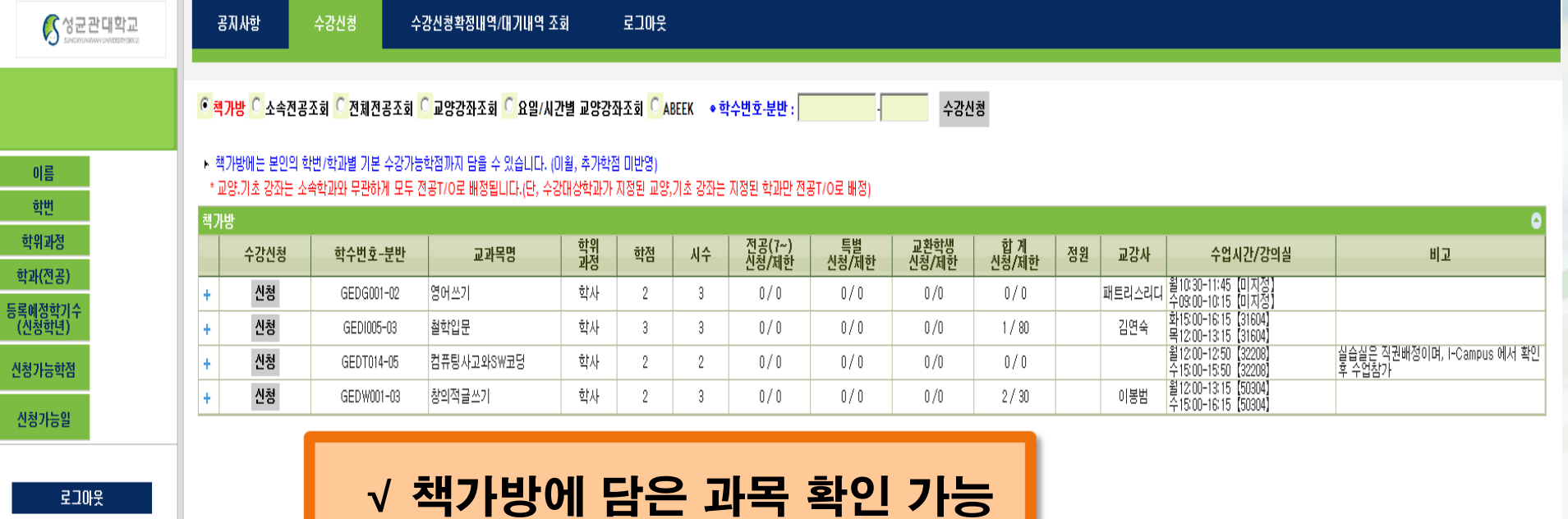

수강신청 매뉴얼 다운로드 수강신청 건의사항

**ENGLISH** 

√ 수강신청 : <신청> 클릭

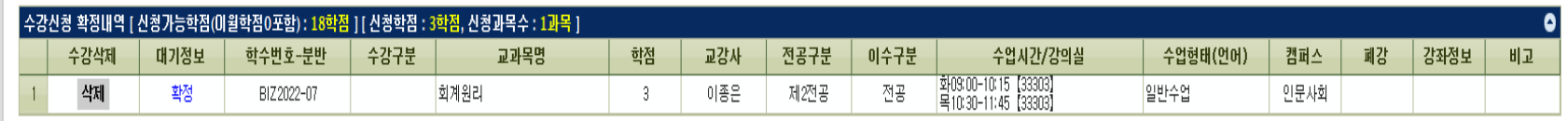

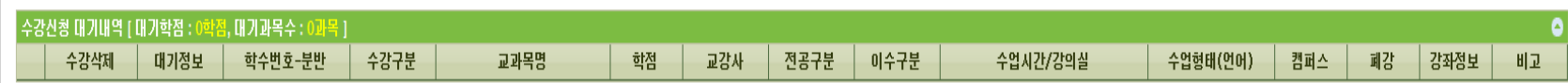

그리머기신청 내역이 없습니다.

## 수강신청 수강신청방법2 – 학수번호 입력

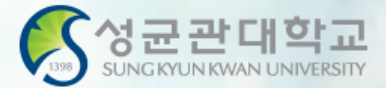

### 파일(F) 편집(E) 보기(V) 즐겨찾기(A) 도구(T) 도움말(H)

### ☆ 5 성균관대학교 5 성균관대학교 (2)

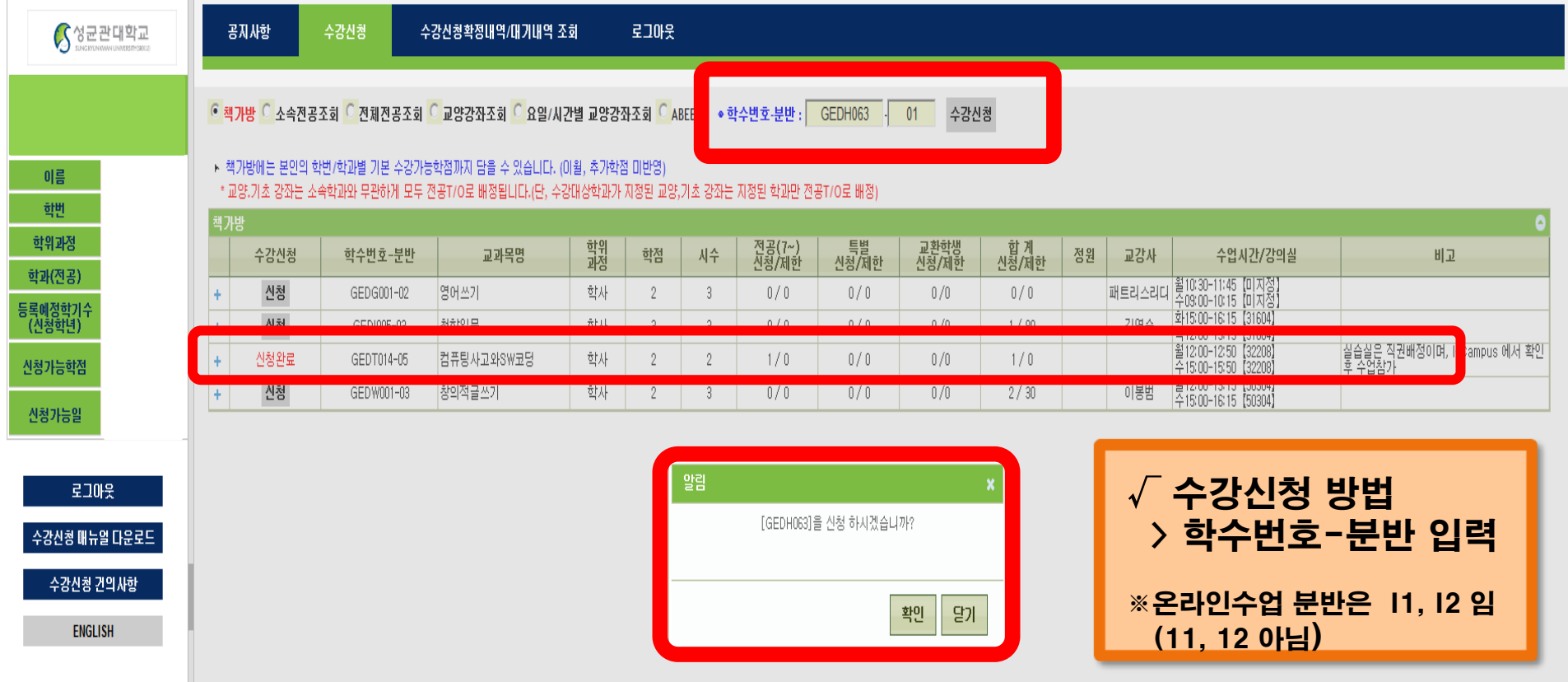

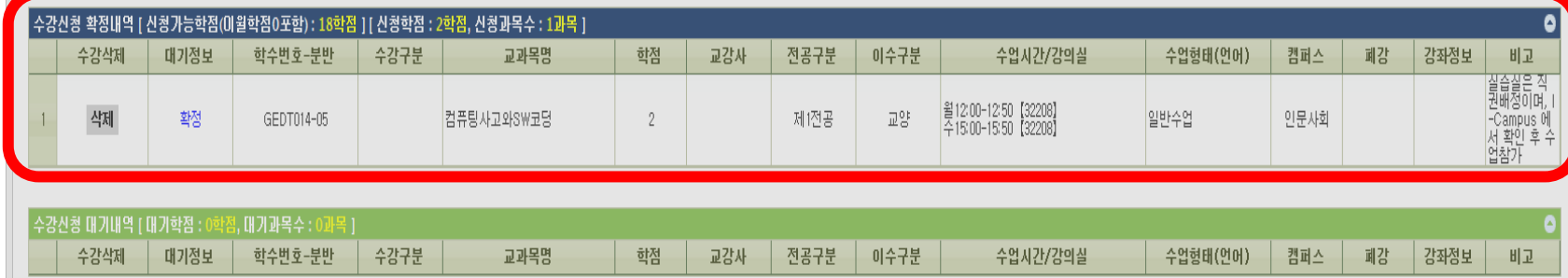

IF 대기신청 내역이 없습니다.

## 수강신청 수강신청방법3 – 전공/교양조회

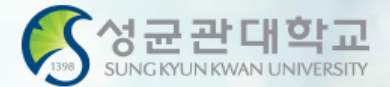

#### 파일(F) 편집(E) 보기(V) 즐겨찾기(A) 도구(T) 도움말(H)

### S 성균관대학교 S성균관대학교 (2)

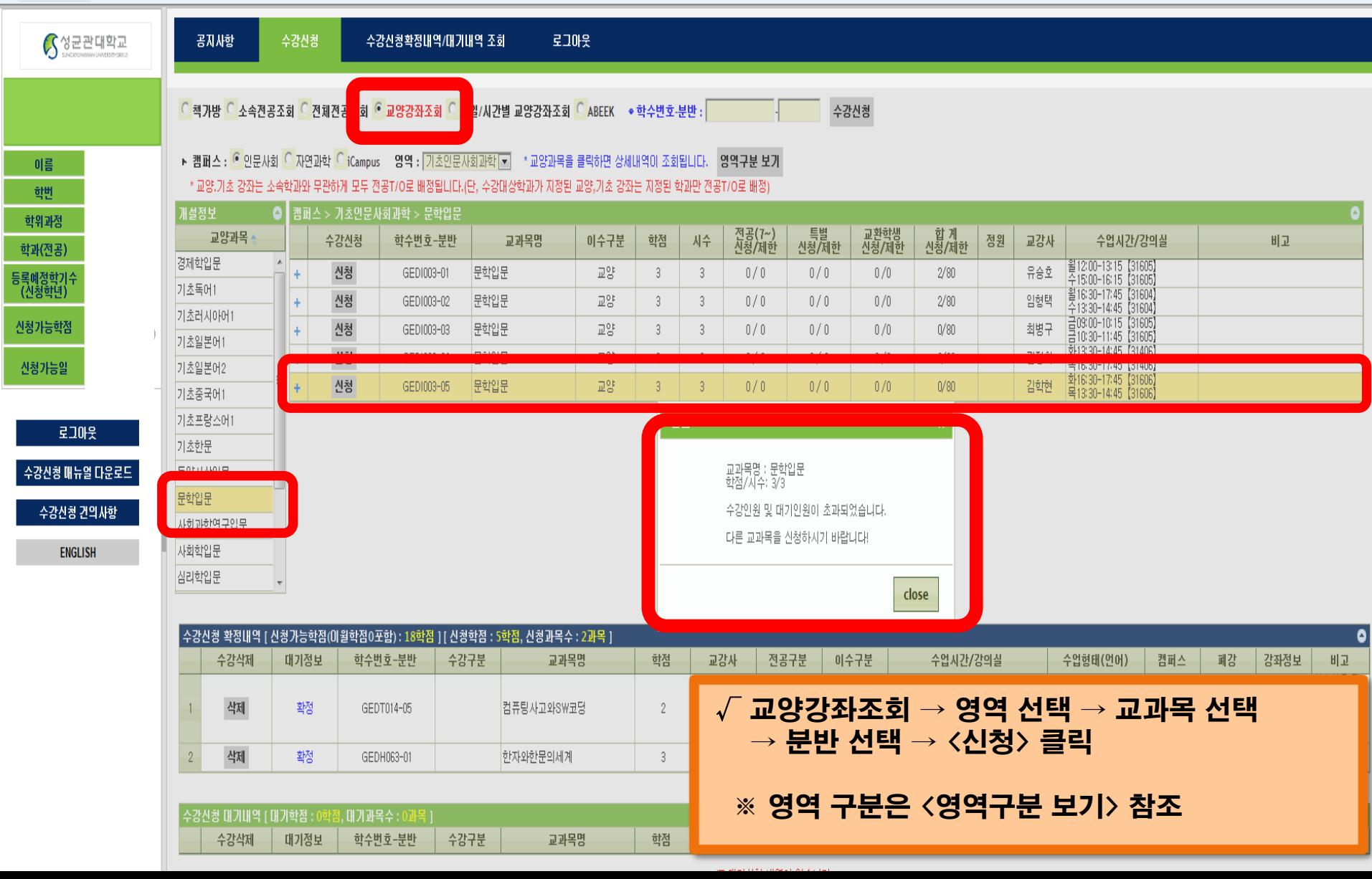

## 수강신청 – 성공

파일(F) 편집(E) 보기(V) 즐겨찾기(A) 도구(T) 도움말(H)

 $\frac{1}{10}$   $\left( \frac{1}{9}$  성균관대학교  $\left( \frac{1}{9}$  성균관대학교 (2)

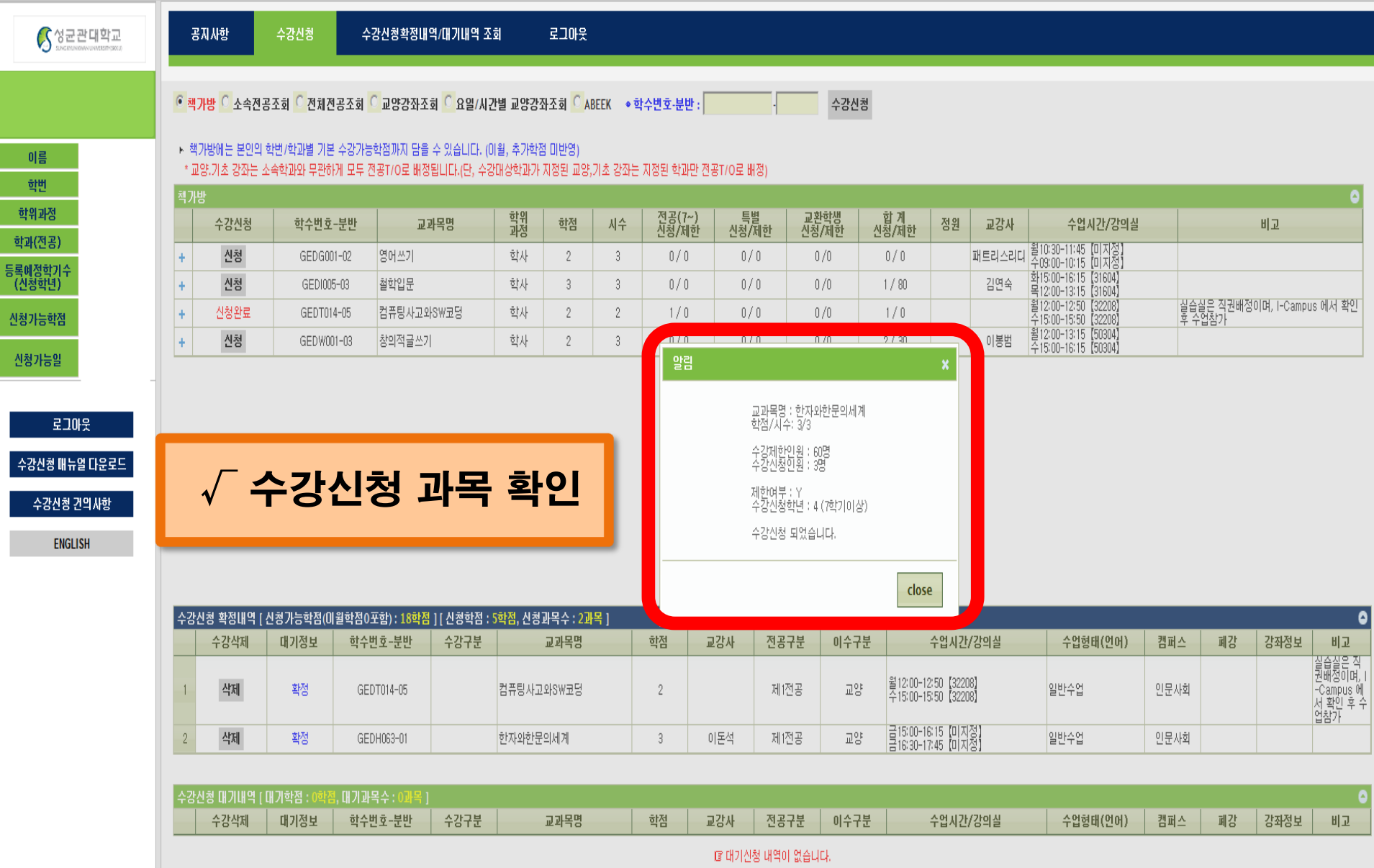

SUNGKYUNKWAN UNIVERSITY

## 수강신청 – 대기순번 부여

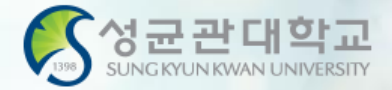

#### 『파일(F) 편집(E) 모기(V) 끌거잦기(A) 노구(T) 노움말(H)

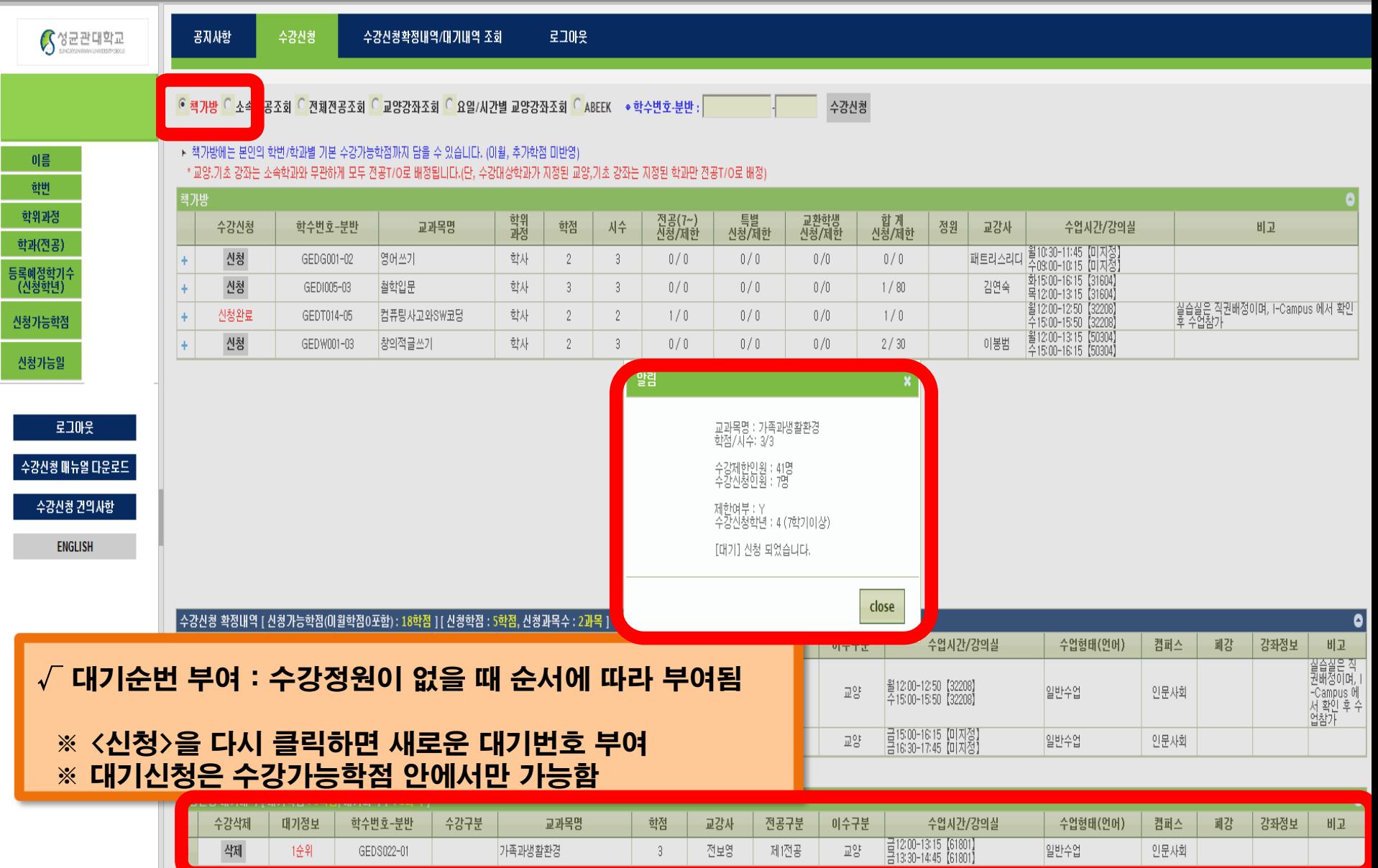

## 수강신청 – 대기순번 부여

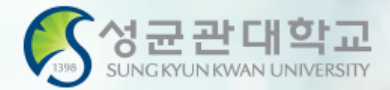

### 파일(F) 편집(E) 보기(V) 즐겨찾기(A) 도구(T) 도움말(H)

### **☆ ⓒ**성균관대학교 ᠖성균관대학교 (2)

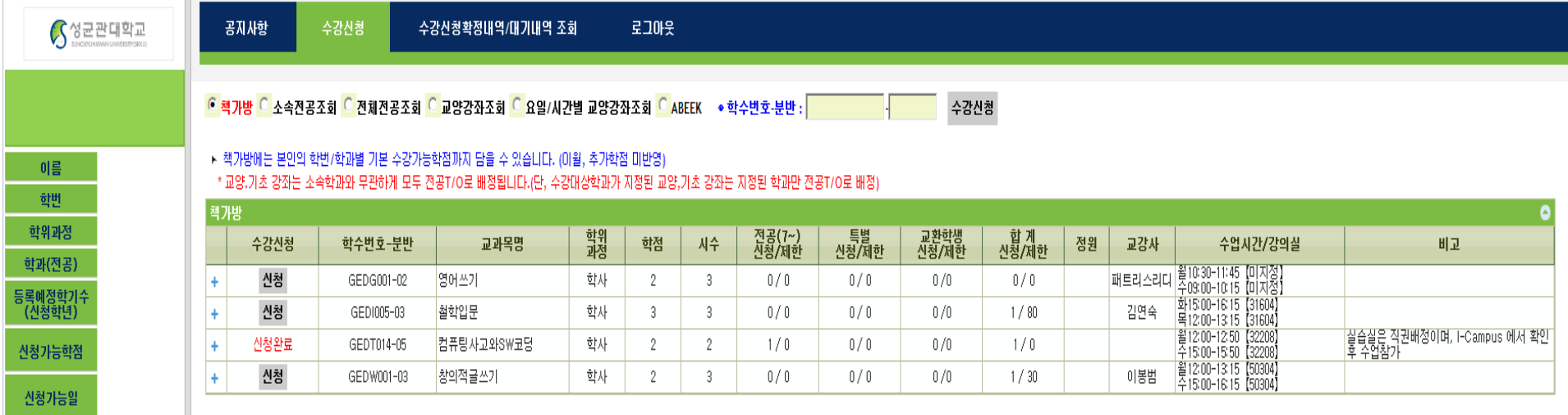

 $\sqrt{ }$  수강신청 대기과목 내역 확인

**ENGLISH** 

로그마웃

수강신청 매뉴얼 다운로드

수강신청 건의사항

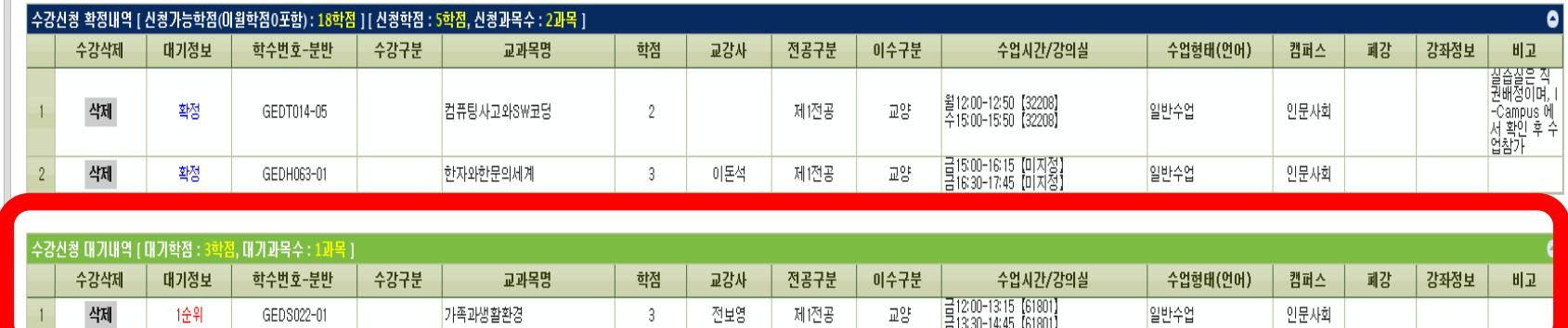

## 수강신청 – 정원 및 대기인원 초과

![](_page_36_Picture_1.jpeg)

### 파일(F) 편집(E) 보기(V) 즐겨찾기(A) 도구(T) 도움말(H)

### $\frac{1}{16}$   $\left( \frac{1}{3}$  성균관대학교  $\left( \frac{1}{3}$  성균관대학교 (2)

![](_page_36_Picture_78.jpeg)

## 수강신청 – 수강신청확정/대기 조

![](_page_37_Picture_1.jpeg)

파일(F) 편집(E) 보기(V) 즐겨찾기(A) 도구(T) 도움말(H)<br>- <mark>念 ©</mark> 성균관대학교 **©** 성균관대학교 (2)

![](_page_37_Picture_24.jpeg)

## 수강신청 건의사항

파일(F) 편집(E) 보기(V) 즐겨찾기(A) 도구(T) 도움말(H)

![](_page_38_Picture_2.jpeg)

Google 설문지를 통해 비밀번호를 제출하지 마세요.

![](_page_38_Picture_4.jpeg)

## GLS-수업영역-학부수강신청-주간테이블보기 <

![](_page_39_Picture_1.jpeg)

### ■ 수강신청 내역 주간테이블

※대기는 수강신청과목이 아님

![](_page_39_Picture_237.jpeg)

![](_page_39_Figure_4.jpeg)

![](_page_40_Picture_0.jpeg)

![](_page_40_Picture_1.jpeg)

## "수강신청 다시 알아보기"

![](_page_40_Figure_3.jpeg)

## GLS-CYAN-공지사항

![](_page_41_Picture_1.jpeg)

![](_page_41_Picture_21.jpeg)

## GLS-CYAN-공지사항

![](_page_42_Picture_1.jpeg)

| 至

성균관대학교<br>\*\*\*\*\*\*\*\*\*\*\*\*\*\*\*\*\*\*\* 킹고포털 Kingo Portal

**LIEI M2 GLS 증명발급 CYAN** 

#### ■ 학사공지 게시물 조회

晋

DIOI:

![](_page_42_Picture_48.jpeg)

### 2018악년노 1악기 수강신정 일성 안내

### 1. 전자시간표 Open : 2017.12.29.(금) 10:00

2 동록에것학기법 세부 수가시청 일정

![](_page_42_Picture_49.jpeg)

※ 수강신청/수강삭제 가능시간: 10:00 ~ 23:00

※ 수강신청대상자는 "재학예정학기(등록금 납부 학기수)"을 기준으로 함

2. 스키치회 하이/버거키키 이겨

![](_page_43_Picture_0.jpeg)

# 全卫 然音上다 **HEL** KKI.